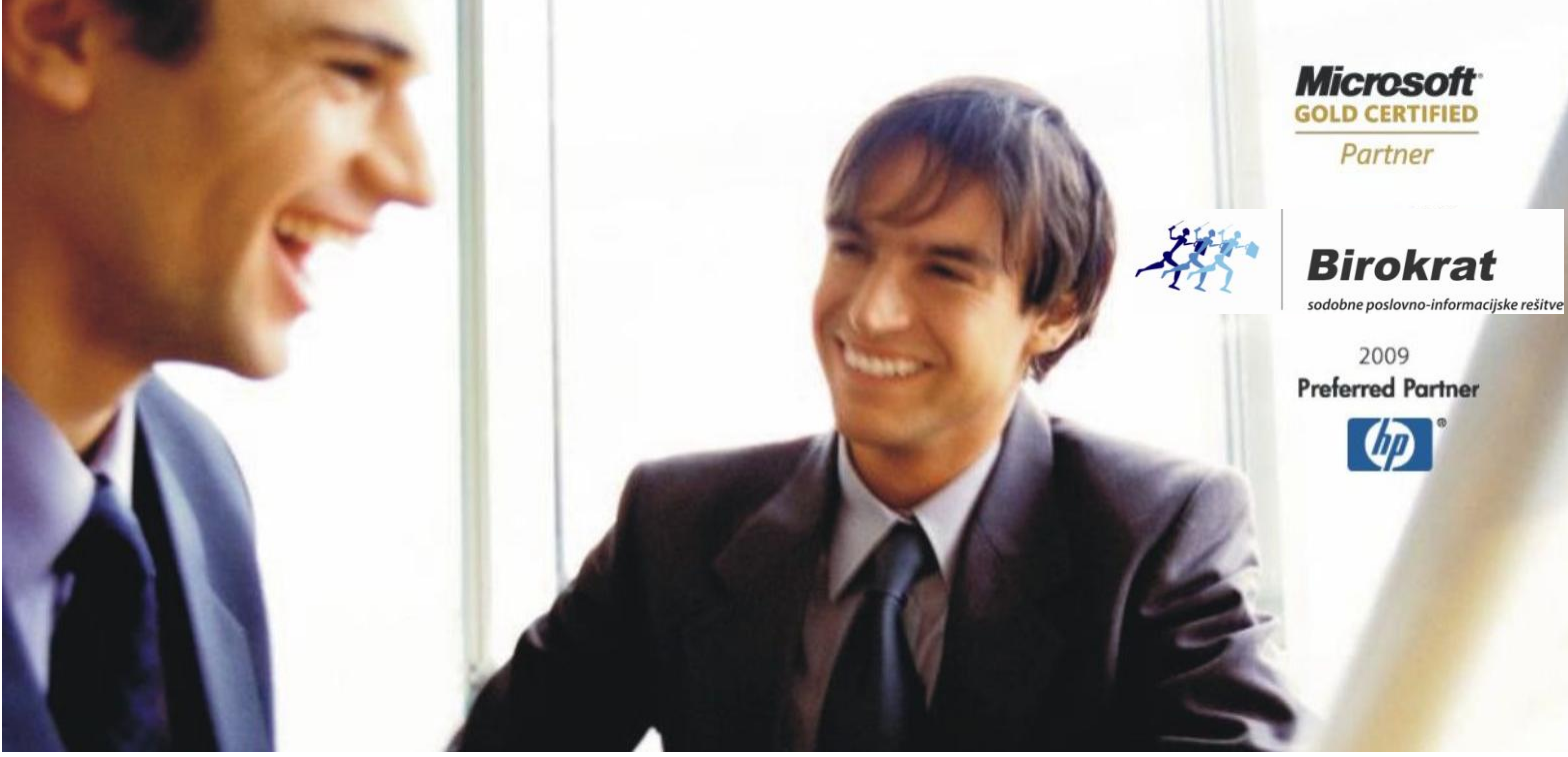

[Veleprodaja](http://www.birokrat.si/) | [Maloprodaja](http://www.birokratpos.si/) | [Storitve](http://www.birokrat.si/) | [Računovodstvo](http://www.birokrat.si/) | [Proizvodnja](http://www.birokrat.si/) | [Gostinstvo](http://www.birokrat.si/) | Tu[rizem](http://www.hotelir.si/) | H[otelirstvo](http://www.hotelir.si/) | Tic[keting](http://www.hotelir.si/) | CRM | [Internetna](http://www.birokratshop.si/) trgovina | Izdelava [internetnih](http://www.elementcms.si/) strani | Grafično [oblikovanje](http://www.elementcms.si/)

## **NOVOSTI IN NASVETI ZA DELO S PROGRAMSKIM PAKETOM BIROKRAT**

# **INFORMATOR**

**4,5,6,7 – JULIJ 2012**

OPISANE NOVOSTI VELJAJO V NAVEDENI VERZIJI PROGRAMA ALI VEČ

**Birokrat 7.4.1050**

Datum izida: 11.7.2012

## KAZALO:

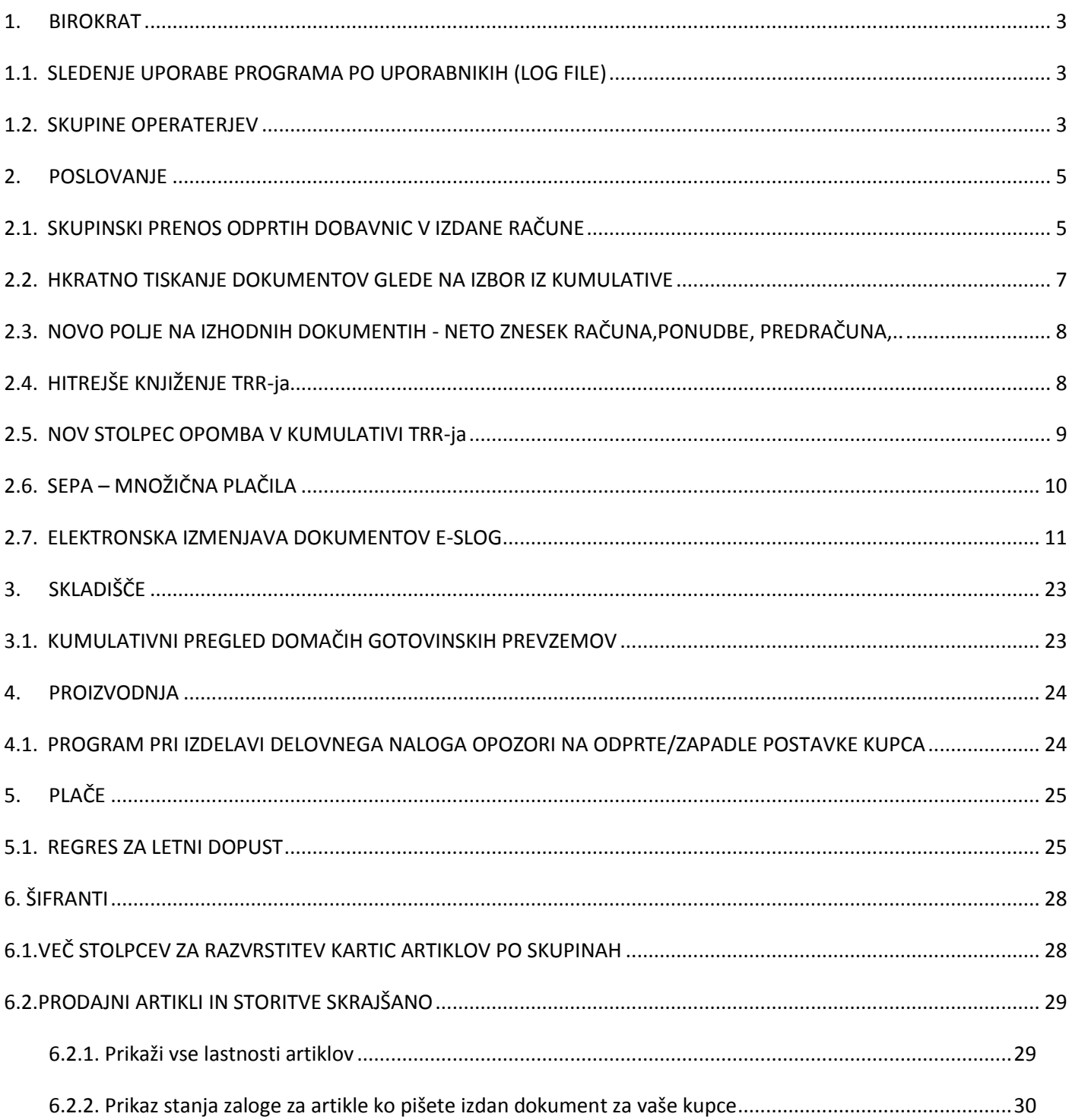

## <span id="page-2-0"></span>**1. BIROKRAT**

## <span id="page-2-1"></span>**1.1.SLEDENJE UPORABE PROGRAMA PO UPORABNIKIH (LOG FILE)**

V programu Birokrat imate na voljo nov pregled »Sledenje uporabe programa«. Funkcija ima evidentirane vse dogodke in spremembe v programu po različnih uporabnikih in po časovnih terminih. Pregled prikaže kateri uporabnik je ob kateri uri delal na programu in kaj je delal, kaj je spremenil itd.... Nova funkcija (meni) je po nadgradnji na voljo le nadzornim operaterjem v programu Birokrat, ki pa lahko dostop do menija aktivirajo tudi ostalim, tako kot je opisano v **INFOMATORJU 2-2012** v meniju 1.1.

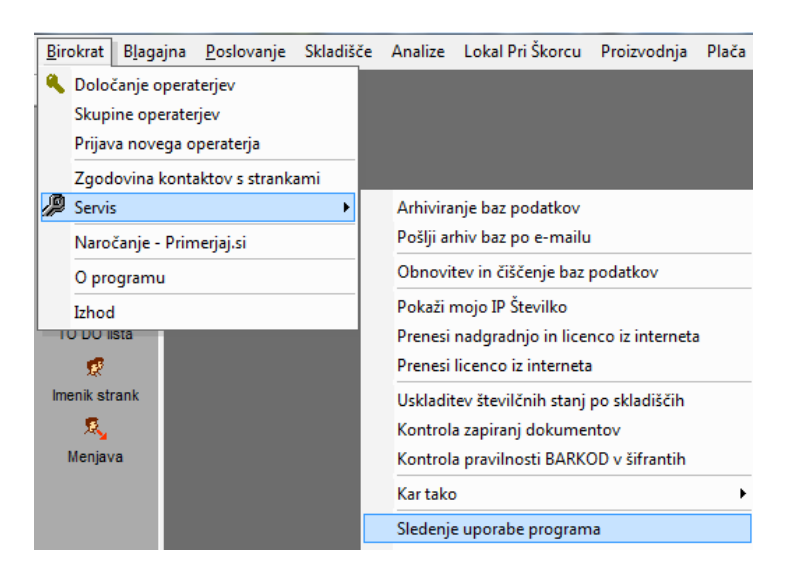

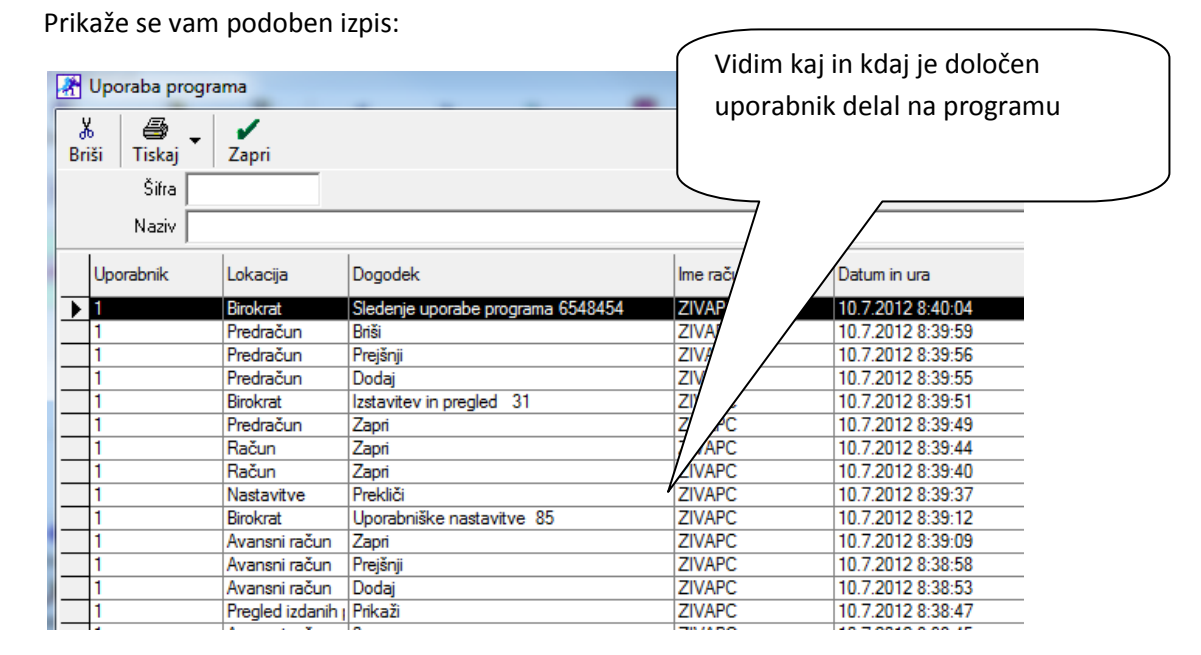

### <span id="page-2-2"></span>**1.2.SKUPINE OPERATERJEV**

Vse uporabnike, ki imajo dostop do programa Birokrat lahko razvrstite v skupine uporabnikov, katerim določite različne administracije dostopov - funkcije, ki so jim v programu na voljo in funkcije, ki so jim onemogočene ter kateri meniji so jim vidni ter kateri ne ipd...

Ista skupina operaterjev ima omogočene enake funkcionalnosti v programu.<br>| Birokrat || Blagaina || Poslovanie || Skladišči

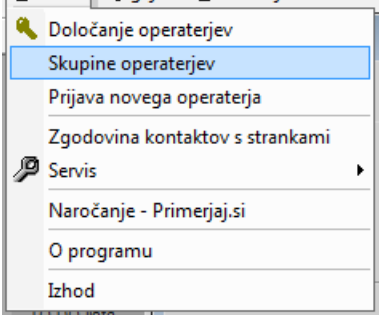

Določite skupino, ki jo imenujete po želji ter kliknite gumb dodaj

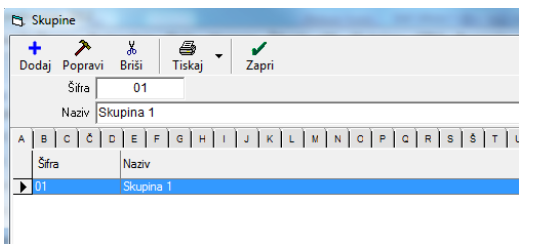

Uporabnike razvrstite v skupine. V isto skupino lahko razvrstite več uporabnikov. V primeru naknadnih sprememb administracij (dostopov) v programu, lahko to spremembo naredite le pri enem uporabniku in spremembe prenesete na vse uporabnike, ki spadajo v isto skupino.

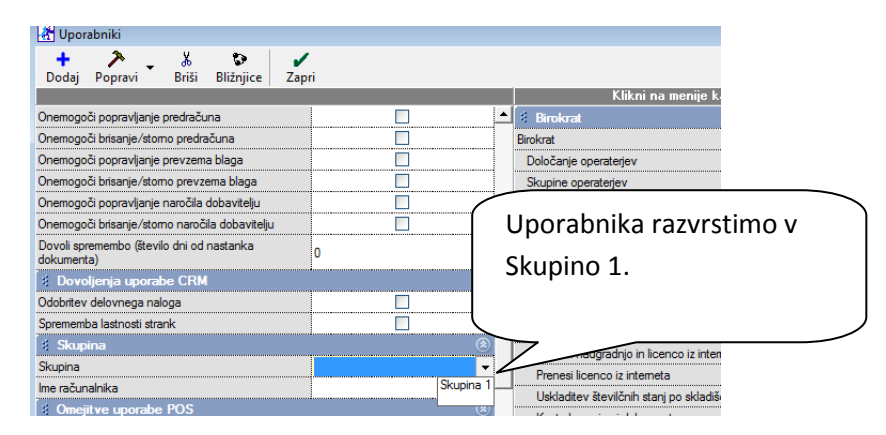

Za vse druge uporabnike, ki sodijo v to skupino, pa lahko s klikom kot prikazuje spodnja slikica prenesete vse nove nastavitve z enkratnim klikom.

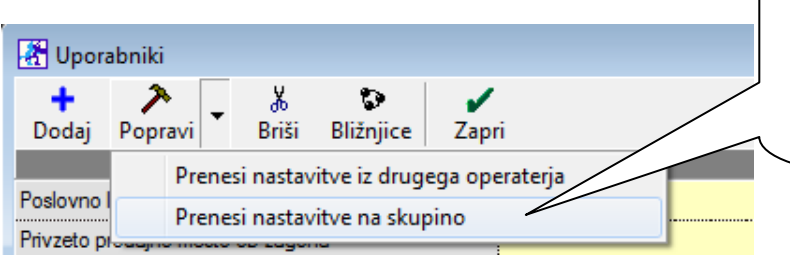

Iz enega uporabnika lahko preneste spremembo na vse ostale, ki so v tej skupini. Vsi uporabniki v eni skupini imajo omogočene iste funkcionalnosti.

## <span id="page-4-0"></span>**2. POSLOVANJE**

## <span id="page-4-1"></span>**2.1. SKUPINSKI PRENOS ODPRTIH DOBAVNIC V IZDANE RAČUNE**

Birokrat omogoča skupinski prenos odprtih dobavnic v izdane račune. Za vse odprte dobavnice (lahko si jih pripravite po vseh kriterijih v kumulativnem pregledu) lahko istočasno naredite z enim klikom več računov.

Kliknete na meni Poslovanje – Računi – Izstavitev in pregled ter za **Izvor dokumenta** označite **Dobavnica**

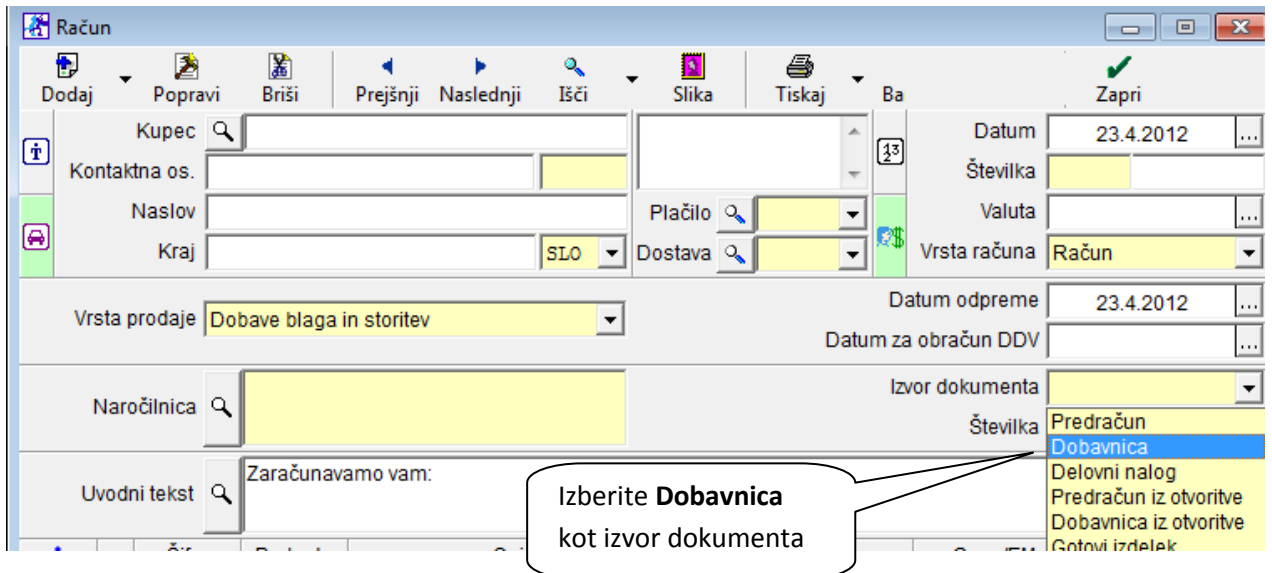

Nato kliknite na jeziček pri gumbu dodaj in izberite kot vam prikazuje spodnja slikica:

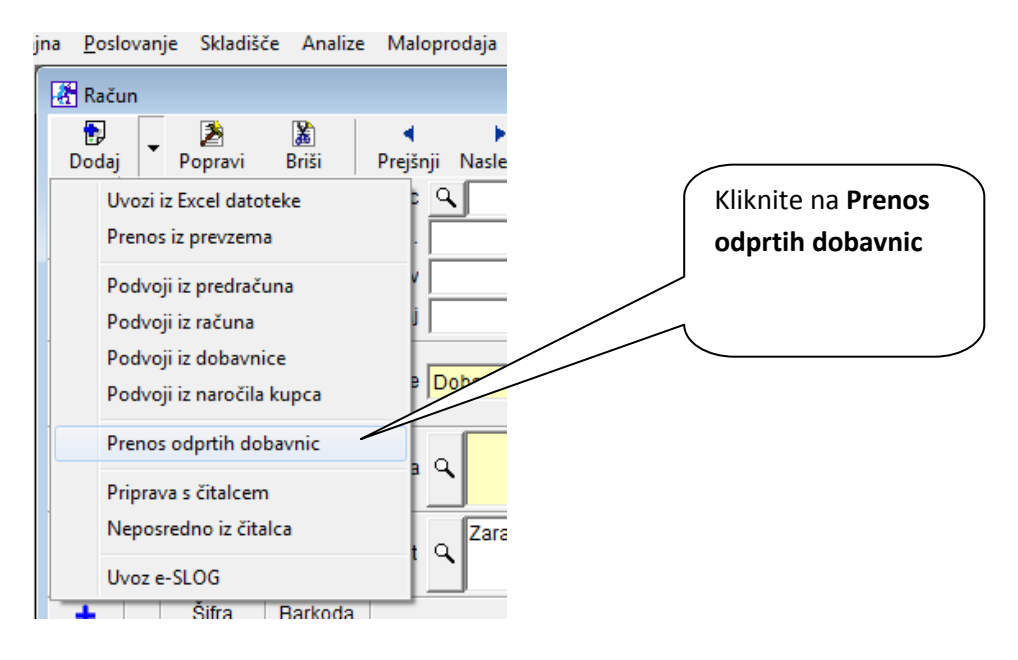

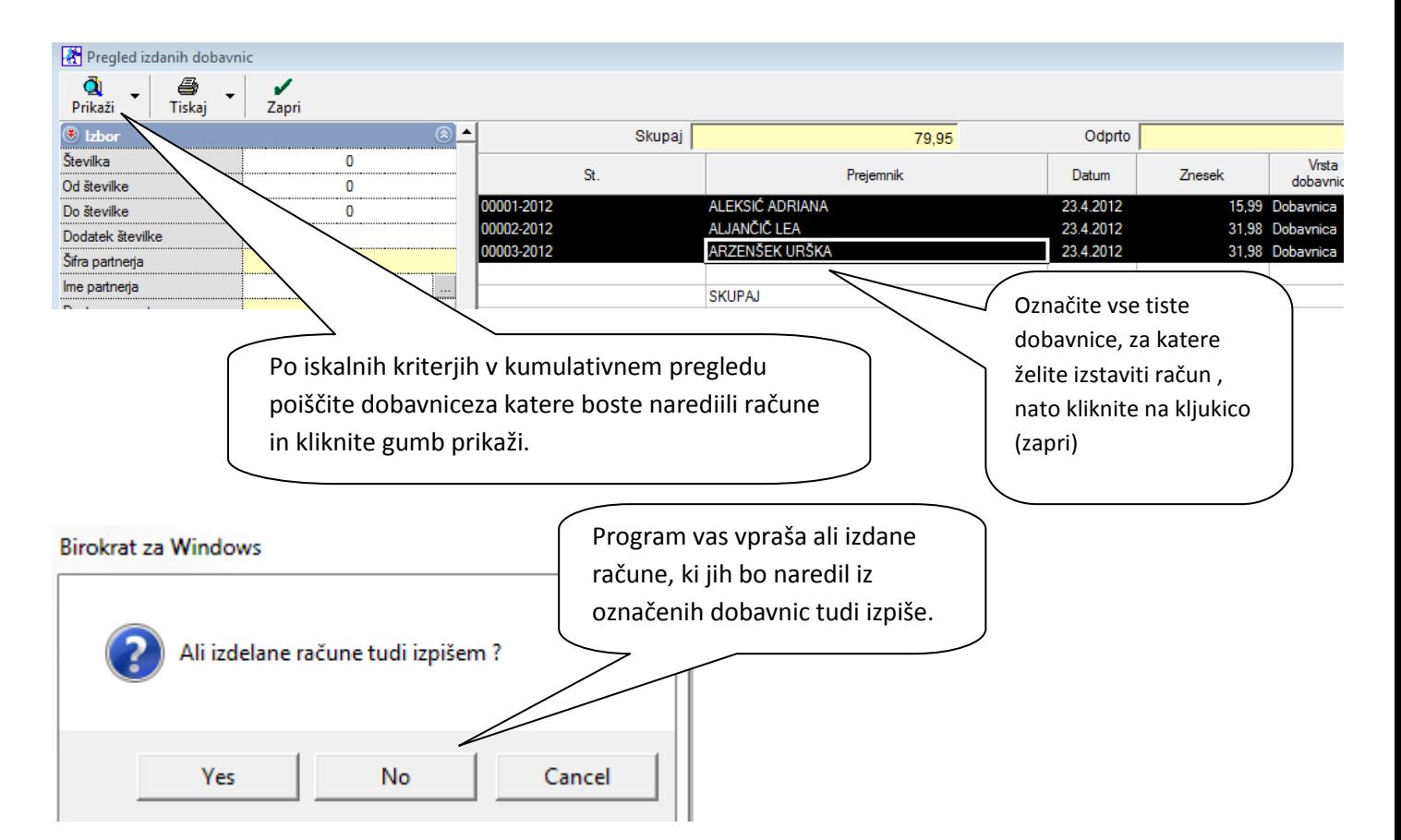

V našem primeru bo program naredil tri izdane račune iz predhodno označenih treh dobavnic.

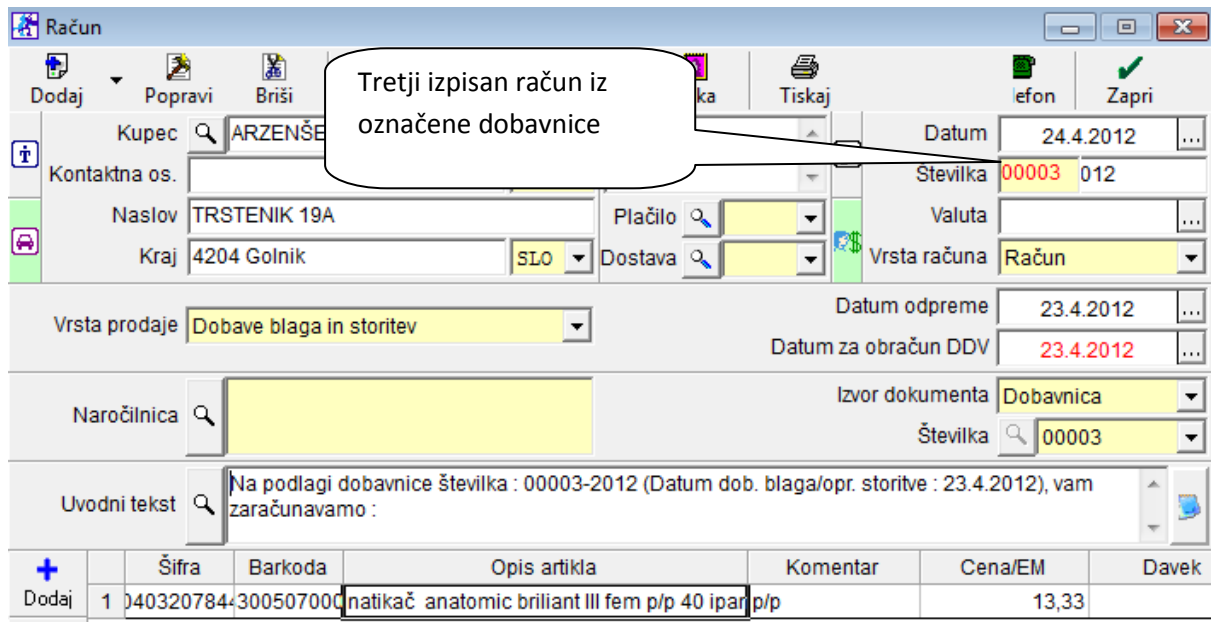

### <span id="page-6-0"></span>**2.2. HKRATNO TISKANJE DOKUMENTOV GLEDE NA IZBOR IZ KUMULATIVE**

Program vam omogoča, da **hkrati natisnete dokumente, ki ste jih izbrali v kumulativi**. Ne glede na to, po katerem izboru boste iskali v kumulativi. Lahko izbirate od številke do številke, samo za določenega partnerja, od datuma izstavitve, do datuma izstavitve, po stroškovnih mestih, po prodajalcu, ki je izstavil dokument, .... V našem primeru smo v **kumulativi predračunov**, lahko pa na enak način hkrati tiskate dokumente **iz katerekoli kumulative (kumulativa računov, dobavnic,... plačilnih list, potnih nalogov,....pregled prometa blagajne,...).**

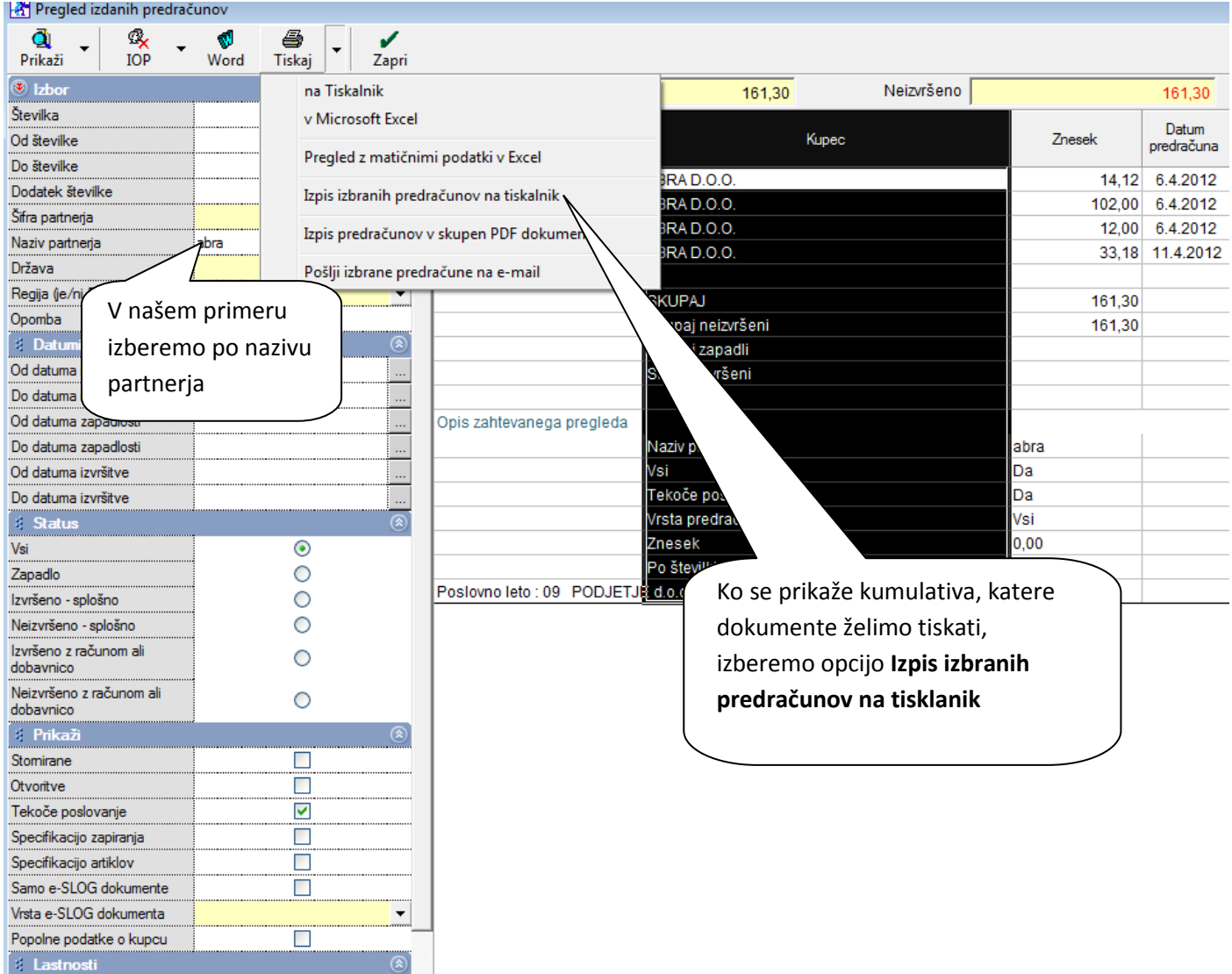

 $\overline{\mathbf{r}}$ 

Vrsta predračuna

Vsi

## <span id="page-7-0"></span>**2.3. NOVO POLJE NA IZHODNIH DOKUMENTIH - NETO ZNESEK RAČUNA,PONUDBE, PREDRAČUNA,..**

Na vseh izhodnih dokumentih je po novem dodano še eno polje, kjer lahko vidite skupni neto znesek dokumenta (računa, predračuna, dobavnice...) brez DDV in znesek DDV.

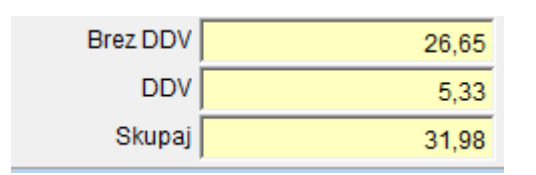

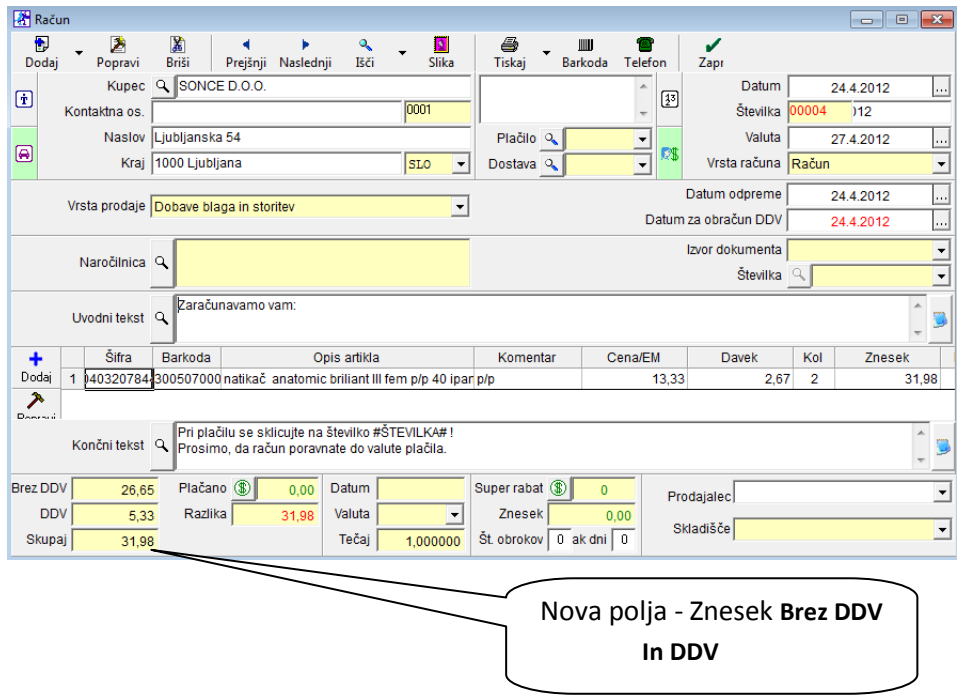

## <span id="page-7-1"></span>**2.4. HITREJŠE KNJIŽENJE TRR-ja**

Nova verzija programa Birokrat omogoča hitrejše knjiženje TRR-ja (plačil izdanih ter prejetih računov).

Hitri ročni vnos priliva ali odliva v TRR naredite na sledeč način:

- 1. Vpišite **datum izpiska**
- **2.** Vpišite **znesek** priliva v okence **PRILIV** ali v okence **ODLIV**
- 3. Kliknite **ENTER**
- 4. Odprlo se bo okence kjer lahko izbirate med odprtimi računi, ki imajo enak znesek kakršnega ste vpisali. Razporejeni so tako, da so partnerji po abecedi od A-Ž (program prikaže tudi otvoritve)
- 5. Izberete enega izmed njih in račun se zapre (z dvoklikom ali klikom na izbranega in kljukica)

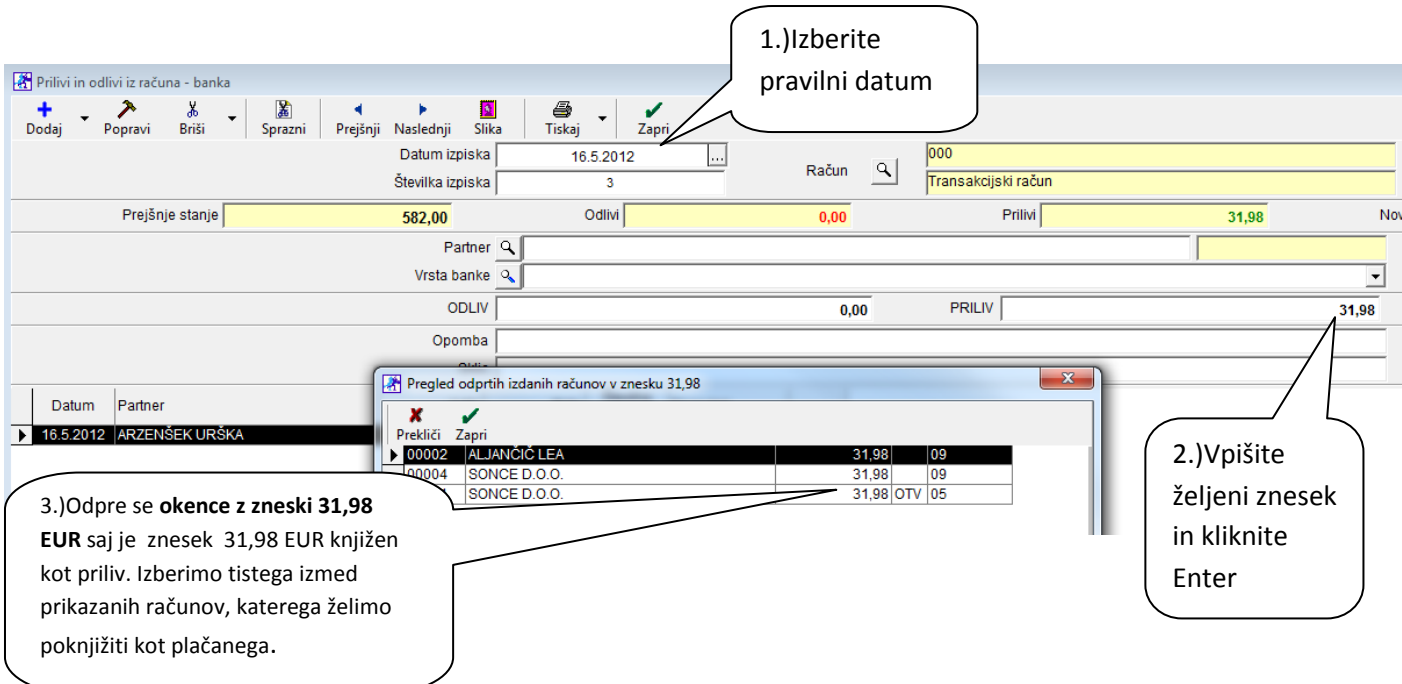

V našem primeru smo **vpisali PRILIV 31,98 EUR**, **kliknili Enter**. Odpre se okno **Pregled vseh odprtih izdanih računov v znesku 31,98 EUR - tako iz tekočega poslovanja, kot iz otvoritev**. Tu lahko izberemo račun glede na željenega PARTNERJA ali ŠTEVILKO RAČUNA. Program avtomatsko izbere tudi vrsto banke (knjižbe) – plačilo računa kupca, plačilo računa kupca-otvoritve, plačilo – dobavitelju, plačilo –dobavitelju otvoritve.

**Še vedno pa lahko knjižite na enak način kot ste dosedaj. Izberete partnerja, vrsto banke in znesek.**

**Zgoraj prikazan način je le bližnjica za tiste, ki želite knjižiti hitreje,** ter da vam ni treba predhodno izbirati vrste plačila (banke) in partnerja iz šifranta.

## <span id="page-8-0"></span>**2.5. NOV STOLPEC OPOMBA V KUMULATIVI TRR-ja**

Pri knjiženju bančnega izpiska – prilivi in odlivi z računa - vnos v TRR, si lahko pri posamezni vknjižbi vpišete opombo po želji. Le-ta se bo nato izpisala tudi v kumulativi TRR-ja.

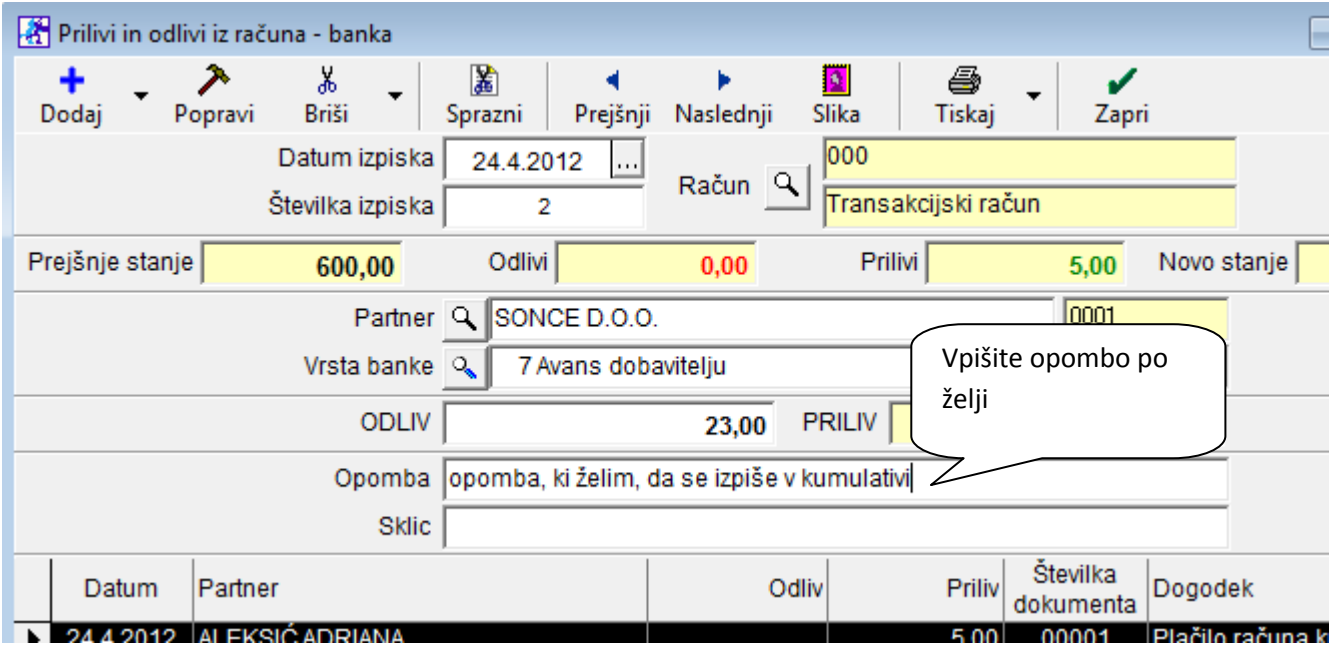

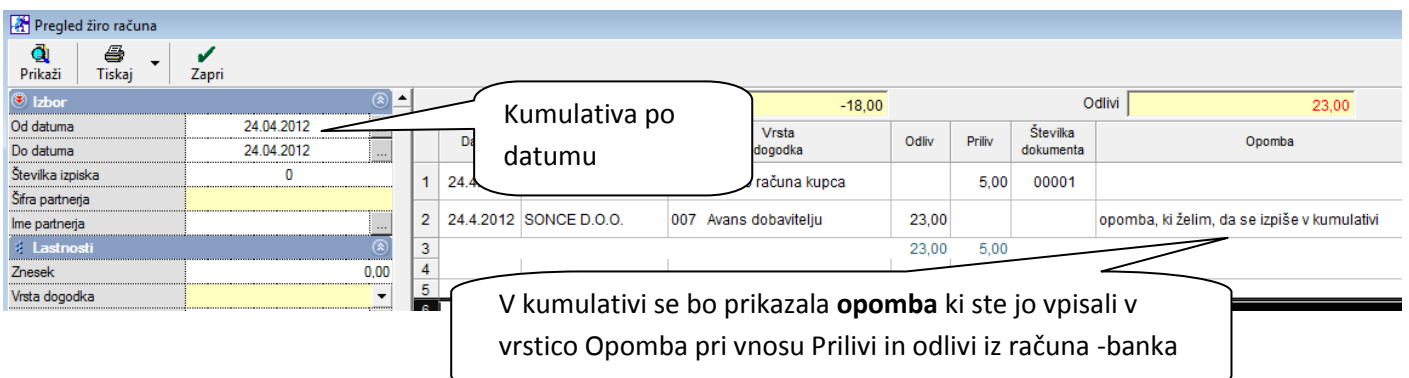

## <span id="page-9-0"></span>**2.6.SEPA – MNOŽIČNA PLAČILA**

Ob pripravi datoteke za izvoz plačil na bančni program, vaš program Birokrat po novem pripravi tudi datoteko za **množična plačila**, katero uvozite v vaš bančni program. Množična plačila SEPA so plačilni instrument, ki se izvaja po Pravilih delovanja sheme SEPA za kreditna plačila v evrih med udeleženci, ki imajo račune pri bankah v območju SEPA in so pristopile k shemi SEPA za kreditna plačila. Plačnik prek svoje banke (banke plačnika) sproži transakcije za izvršitev množičnega plačila s svojega bančnega računa pri svoji banki na račune prejemnikov plačil pri njihovih bankah.

Več o množičnih plačilih SEPA najdete na povezavi <http://www.nlb.si/hitri-vodic-mnozicna-placila-sepa>

Priprava nalogov za prenos  $\frac{1}{\text{Doda}}$  $rac{2}{\text{Briši}}$  $\sum_{\text{Pošlji}}$ ු<br>Išči <mark>⊜</mark><br>Tiskaj ≱ →<br>Prejšnji Naslednji  $\overline{\phantom{a}}$  Nastavitve 国  $\sum_{\text{Zapri}}$  $P<sub>opravi</sub>$  $\bar{\star}$  $\bar{\phantom{a}}$ Datum 11.7.2012 Račun iz katerega plačujemo 000 Transakcijski raču Skupaj Poslano 580,00 Namen Sklic Sklic Datum Prejemnik Znesek Poslano Pripravil nakazila obre odobri ANDERSEN, d.o.c 33000-39220885{ Plačilo računa 11.7.2012 99  $125,00$  $\overline{88}$ 0011 1107120831 11.7.2012 ANDERSEN, d.o.c 33000-392208858 Plačilo računa 3 99 101,00 88 00123 1107120831 OBLAK S.P. 11.7.2012 00010-45634564/ Plačilo računa } 99  $40,00$ 88 00452 11.7.2012 **OBLAK S.P.** 00010-45634564 Plačilo računa 99 100.00  $88$  $|0012$ 1107120831 11.7.2012 33000-45634536<br>33000-45634536<br>Plačilo računa 99 SONCE D.O.O.  $203,00$ 88 00452 1107120831 11.7.2012 SONCE D.O.O.  $11,00$ 88 0078 1107120832

Ter v priročniku SEPA s klikom na link <http://www.nlb.si/proklik-prirocnik-sepa-mp>

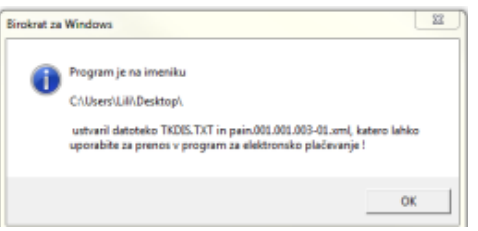

Program je ustvaril datoteko za izvoz plačil, katero lahko uporabite za prenos v program za elektronsko plačevanje.

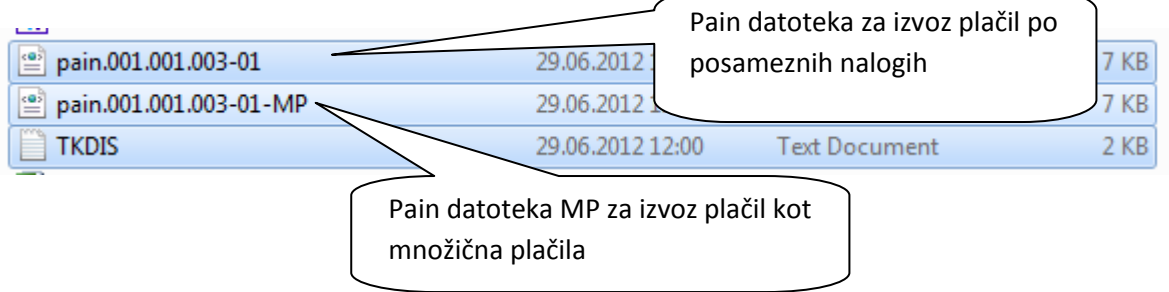

#### <span id="page-10-0"></span>**2.7. ELEKTRONSKA IZMENJAVA DOKUMENTOV E-SLOG**

#### **Uvodne vsebine elektronske izmenjave dokumentov e-SLOG**

V programu Birokrat je na voljo možnost elektronske izmenjave prejetih in izdanih **dokumentov e-SLOG**. Priprava vsebin in vodenje podatkov zahteva celovito **pripravo podjetja** na takšen način izmenjave poslovne dokumentacije s posameznimi poslovnimi partnerji.

Za uporabo e-sloga v Birokratu potrebujete dodatno licenco. **Za vse uporabnike programa Birokrat z veljavnimi nadgradnjami je licenca BREZPLAČNA.** Za spremembo licence nas konatktirajte ali nam pošljite mail na [info@birokrat.si](mailto:info@birokrat.si)

Vsebina in struktura **XML datotek e-SLOG** je predpisana glede na veljavni standard podan s strani **GOSPODARSKE ZBORNICE SLOVENIJE:** <http://www.gzs.si/slo/6679>

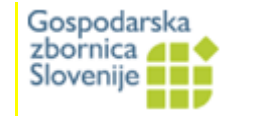

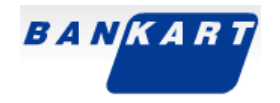

V programu je omogočena izdelava oz. izmenjava XML **enostavnega računa verzije 1.5** (predračun, avansni račun, dobropis), **enostavnega naročila verzije 1.1**, ter **enostavne dobavnice verzije 1.1**.

Informacije glede možnosti in pogojev izmenjave dokumentov po standardu e-SLOG dobite v **vaši poslovni banki**, dodatne informacije pa najdete tudi na spletni strani **[BANKART](http://www.bankart.si/)**.

#### **Komu je namenjeno elektronsko poslovanje e-SLOG**

Elektronsko poslovanje e-SLOG je namenjeno predvsem podjetjem s tehnično in vsebinsko izpopolnjenimi informacijskimi sistemi, ki že sedaj uporabljajo napredne informacijske rešitve:

- · **ERP poslovne rešitve** (Birokrat)
- · **Elektronsko bančništvo** (Halcom)
- · **Elektronska pošta** (e-mail, WAN/LAN sistemi)
- **Internet** (spletne strani, internetna trgovina)
- **CRM sistemi** (upravljanje odnosov s strankami)

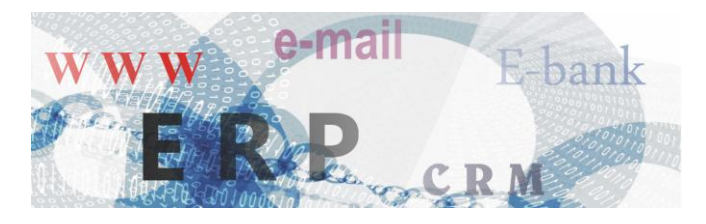

*POSLOVANJE E-SLOG JE NA VOLJO V OKVIRU DODATNE PROGRAMSKE LICENCE, KI JE ZA VSE UPORABNIKE Z VELJAVNIMI NADGRADNJAMI BREZPLAČNA ! Za licenco nas kontaktirajte tel.: 01/5 300 200 ALI POŠLJITE MAIL N[A INFO@BIROKRAT.SI.](mailto:INFO@BIROKRAT.SI)*

#### **Poglavitne prednosti elektronskih dokumentov e-SLOG**

V okviru smernic elektronskega poslovanja je priporočeno postopno **večanje števila poslovnih partnerjev** s katerimi elektronsko izmenjujete dokumente. To vam omogoča naslednje prednosti:

- · **povečana hitrost** omogoča izmenjavo dokumentov v krajšem času
- zmanjšanje stroškov poštnin in poštnega materiala
- · **ekološko primerno** za okolje

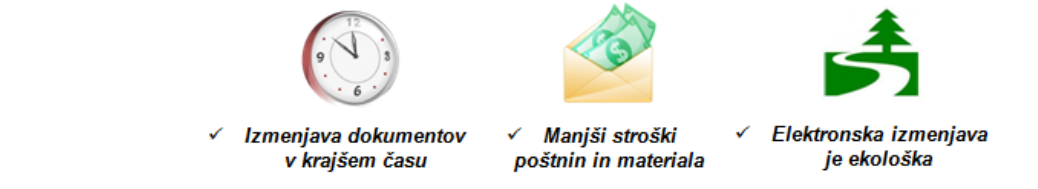

## **Osnovne nastavitve poslovnih partnerjev za e-SLOG**

Za uporabo XML datotek e-SLOG s kupci ali dobavitelji, morate **posameznemu poslovnemu partnerju** v lastnostih **obvezno označiti** nastavitev za **elektronsko izmenjavo dokumentov e-SLOG!**

V nasprotnem primeru pošiljanje ali uvoz XML datotek e-SLOG za poslovnega partnerja **ni možna**. Sporazumi o poslovanju e-SLOG se obravnavajo na nivoju posameznega poslovnega partnerja.

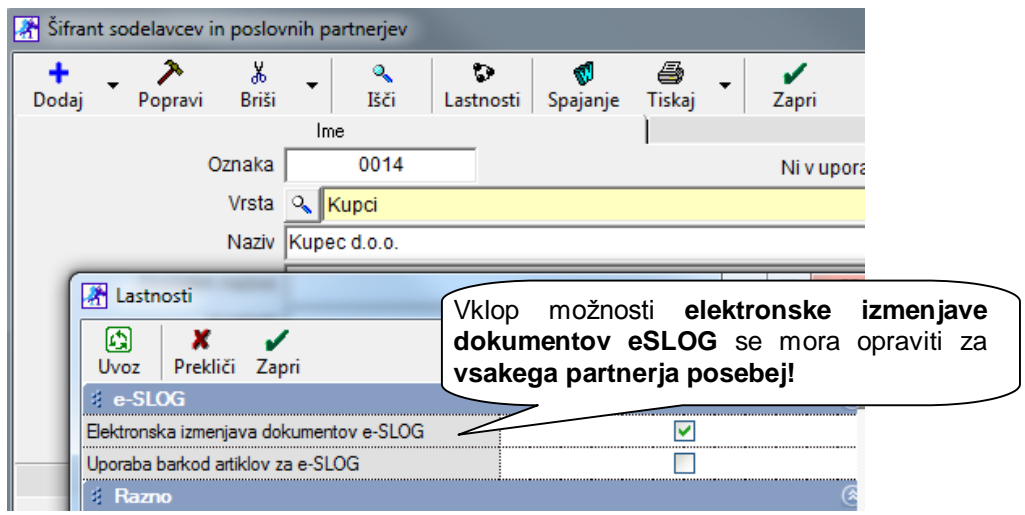

Pri poslovnem partnerju lahko **dodatno označite**, da se za izmenjavo skladiščnih dokumentov uporablja dodatno **polje barkoda**, ki v XML dokumentu e-SLOG **nadomesti osnovne šifre artiklov**.

Tako lahko s posameznimi poslovnimi partnerji izmenjujete **skladiščne dokumente** z vsebovanimi **barkodami artiklov**, ki so predvidoma unikatne oznake posameznega artikla na trgu.

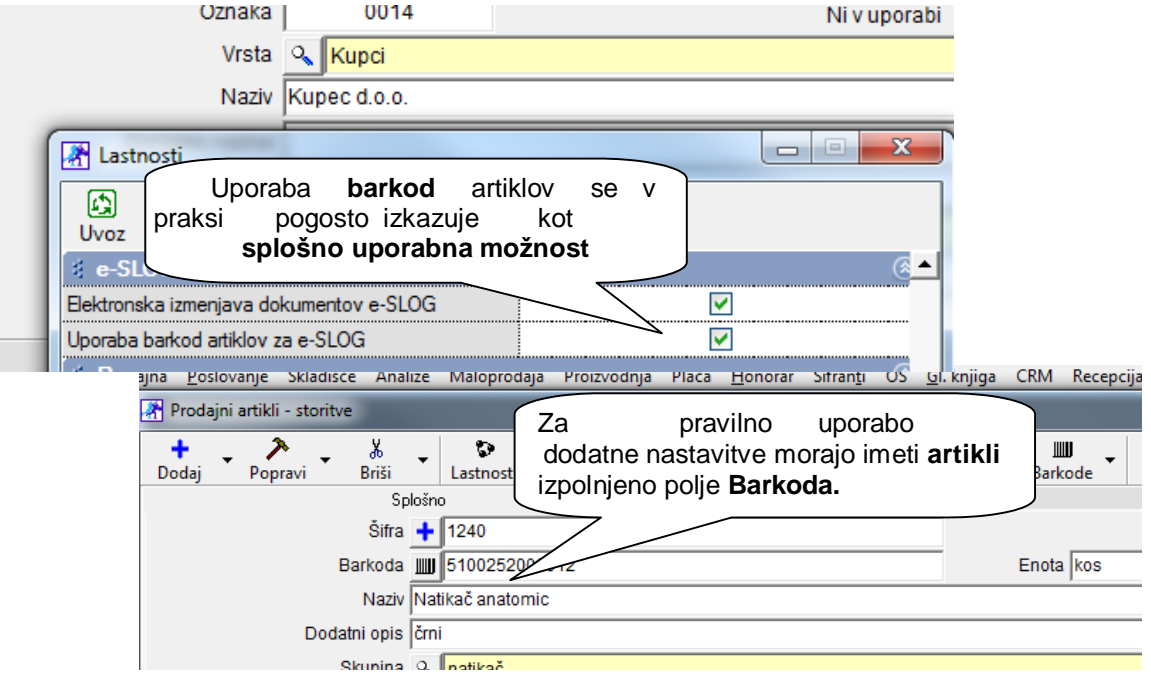

#### **OPOMBE:**

V primeru označene **uporabe barkod artiklov e-SLOG** za partnerja, je ta nastavitev prevladujoča pri programski izbiri artiklov za uvoz prejete dobavnice v **prevzemni list** ali druge skladiščne dokumente!

Uporabljeni standard e-SLOG **ne omogoča** izmenjave raznih dodatnih vsebin artiklov, kot so na primer podatki o **serijskih številkah** artiklov in podobno!

#### **Dodatne nastavitve artiklov za e-SLOG (neobvezno)**

Za izmenjavo **skladiščnih dokumentov** e-SLOG je priporočena predvsem uporaba **osnovnih šifer artiklov** iz šifranta ali uporaba **barkod proizvodov**, ki so unikatne oznake posameznega artikla na trgu!

V lastnostih šifranta **prodajnih artiklov** pa je predvidena tudi posebna možnost določitve dodatne **šifre artikla kupca e-SLOG** za posamezni artikel. To vam omogoča prilagoditev izstavitve skladiščnih dokumentov kupcem, ki uporabljajo drugačne šifre artiklov (predvsem prodaja velikim trgovcem in podobno).

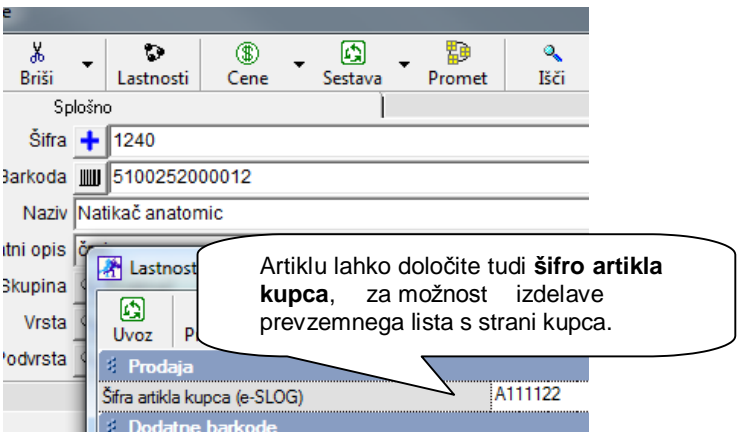

V lastnostih šifranta **nabavnih artiklov** je predvidena tudi posebna možnost določitve dodatne **šifre artikla dobavitelja e-SLOG** za posamezni artikel. To vam omogoča uvoz artiklov v prevzemne liste tudi v primeru, da imate šifre artiklov drugačne kot vaši dobavitelji (predvsem nabava od velikih dobaviteljev oz. zastopnikov).

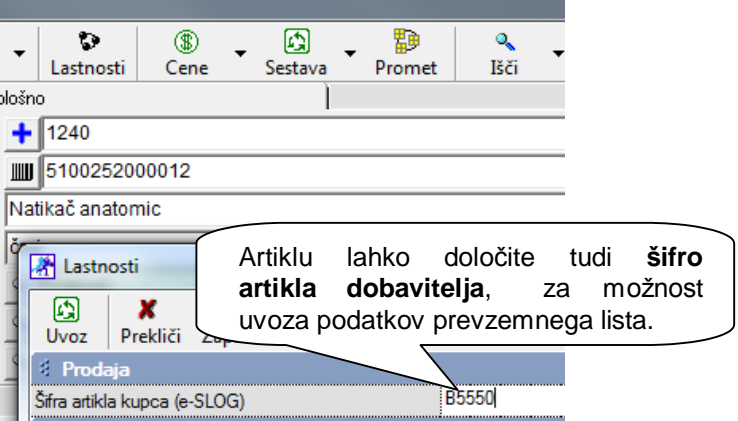

Uvoz prejete dobavnice, računa ali dobropisa za izdelavo **prevzemnega lista** ali **skladiščne povratnice**, poteka tudi na nivoju **vsebin artiklov**. Možnost je uporabna predvsem z vidika **vodenja zalog**, kar vam olajša delo pri vnosu artiklov v zalogo.

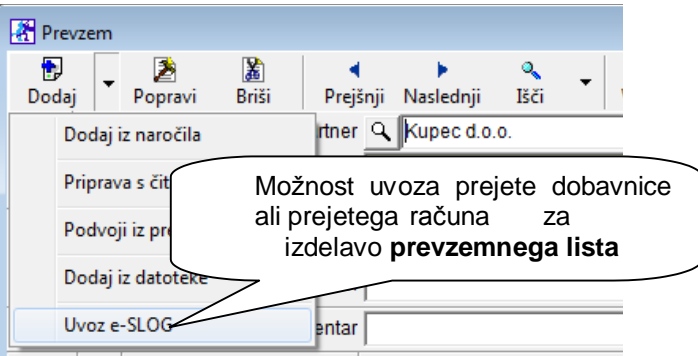

#### **OPOMBA:**

Morebitne **storitve**, ki jih vsebuje prejeta dobavnica ali račun se ne uvaža v prevzemni list, saj to niso skladiščni artikli za vodenje zalog. Zneske teh storitev (prevoz blaga, drugi odvisni stroški,…) vnesete ročno v gumbu **»Vodila«** za pravilno skupno kalkulacijo vrednosti vsebin prevzemnega lista!

#### **Izhodni AR dokumenti in e-SLOG (samo za starejše uporabnike programa Birokrat)**

Posamezni **starejši uporabniki**, ki uporabljate program Birokrat že **veliko poslovnih let**, imate morda nastavljene še starejše Excel dokumente, ki **ne omogočajo** elektronske izmenjave podatkov e-SLOG.

Prehod na novejše **AR dokumente** lahko opravite v **uporabniških nastavitvah**, v poglavju **»Izpisi«**. Novejši **AR dokumenti**, vam glede na starejše Excel dokumente, **omogočajo vrsto prednosti**:

- · možnost uporabe za **elektronsko izmenjavo dokumentov e-SLOG**
- · **preglednejša** in **sodobnejša** oblika oz. vsebina izpisanih dokumentov
- · dokumenti vsebujejo dodatni prikaz specifikacij **obračunanih davkov**
- · možnost neposrednega pošiljanja dokumenta po e-mailu kot **priloga PDF**
- · vsebina izpisa glede na **najnovejšo zakonodajo 76.a člen**
- · izdelava **prevodov postavk** in **nazivov artiklov** za izstavitev v tujih jezikih
- · možnost naročila izdelave **individualne oblike** dokumentov za podjetje

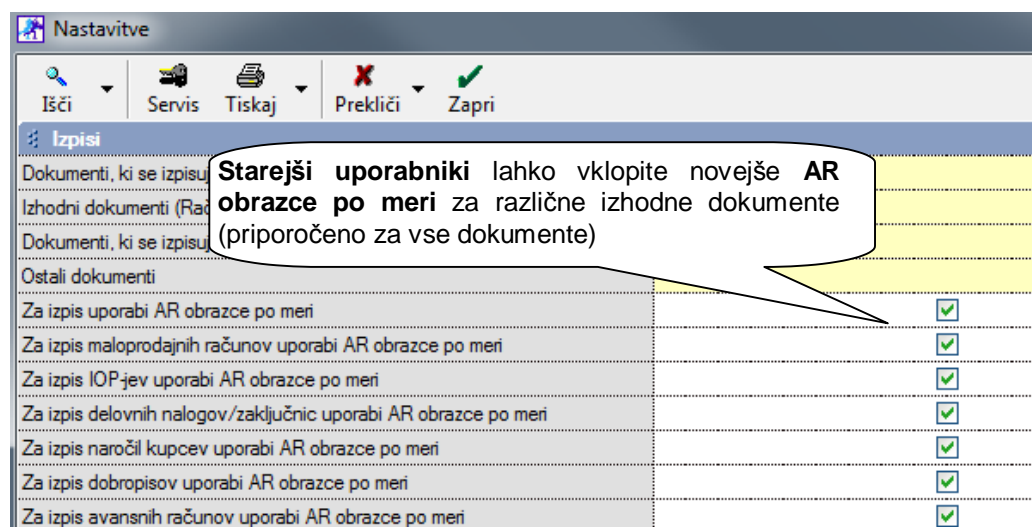

#### **OPOMBA:**

Možnost izdelave oz. izmenjave elektronskih **XML datotek e-SLOG** je možna samo v primeru uporabe novejših **AR dokumentov**! Za **starejše Excel dokumente** elektronska vsebina e-SLOG ni na voljo!

Pri **novejših instalacijah** programskih paketov Birokrat (namestitvah programov ob nakupu), so novejši AR obrazci za vse poslovne dokumente že v osnovi nastavljeni!

#### **Načini elektronske izmenjave dokumentov e-SLOG**

Programski paket Birokrat v osnovi predvideva oz. omogoča **dva načina** uporabe elektronske izmenjave računov oz. dokumentov e-SLOG:

- · **izmenjava preko bančnih programov** z elektronskim podpisom in povratnicami
- · **neposredna izmenjava po e-mailu** brez elektronskega podpisa in povratnic

Navedena načina uporabe v delujeta po **enakem načinu** izdelave in uvažanja XML datotek e-SLOG. Uporabljata tudi enake osnove oz. mape za uvoze ali izvoze XML datotek e-SLOG.

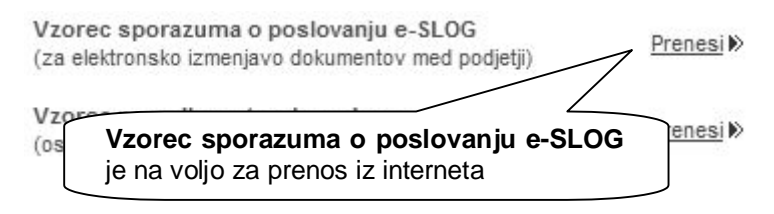

NASVET:

Podjetja, ki želite skleniti medsebojne **sporazume o elektronskem poslovanju e-SLOG**, lahko tudi na naši spletni strani **»Datoteke - poglavje Splošne datoteke«**, najdete vzorec takšnega sporazuma: [http://www.andersen.si/default.asp?mID=sl&pID=birokrat\\_datoteke](http://www.andersen.si/default.asp?mID=sl&pID=birokrat_datoteke)

#### **e-SLOG izmenjava računov preko bančnih programov**

Na voljo je možnost **elektronske izmenjave računov** (predračun, avansni račun, dobropis) s poslovnimi partnerji, preko **programov poslovnih bank.** Obe podjetji morata biti za takšno uporabo prijavljeni v sistem elektronske izmenjave dokumentov, kar preverite oz. urejate v **vaši poslovni banki**.

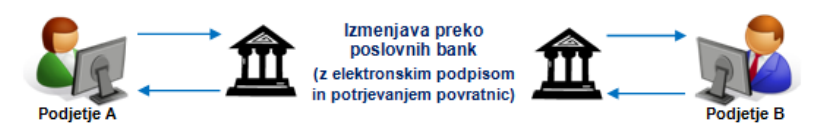

Posamezni bančni programi omogočajo **elektronsko podpisovanje** računov, ter sistem **potrjevanja povratnic**, ki lahko tudi nadomešča papirne knjigovodske listine z žigom in podpisom, ter potrjene povratnice poštnih služb.

Informacije glede zahtevanih verzij bančnih programov, ter tehničnih postopkov, imate na voljo v **vaši poslovni banki**, ter tudi na spletni strani **podjetja HALCOM**: <http://www.halcom.si/index.php?section=73>

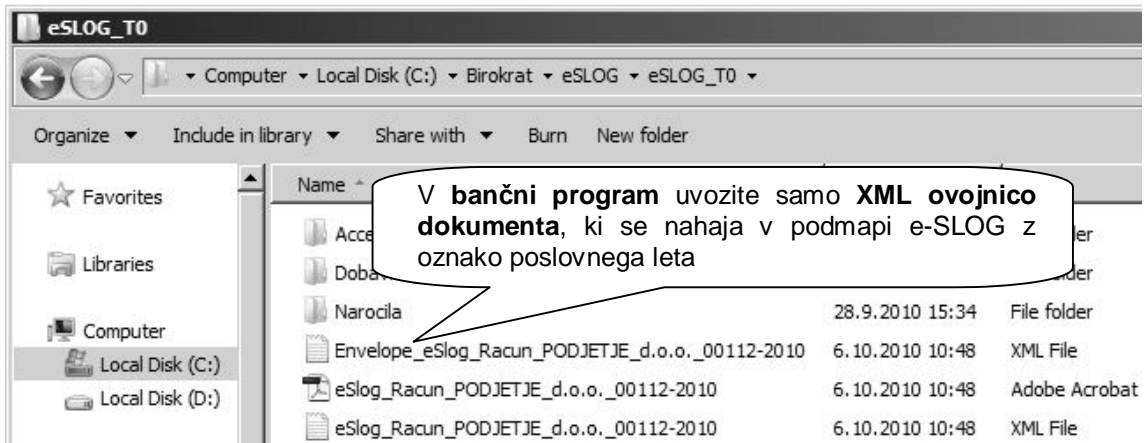

Za uvoz v **bančni program**, se ob izdelavi računa (dodajanje, popravljanje, ali tiskanje), izdela **XML datoteka dokumenta e-SLOG verzije 1.5**, **XML**, **datoteka Envelope** (ovojnica dokumenta) in **PDF datoteka**, v podmapi **e-SLOG z oznako poslovnega leta**.

V **bančni program uvozite samo** izdelano **XML datoteko Envelope** (ovojnica dokumenta). Na podlagi ovojnice se samodejno uvozi pripadajoči **XML dokument e-SLOG**, ter pripadajoča **PDF datoteka.** Nato dokumenta pošljete kupcu z **vašim bančnim programom**!

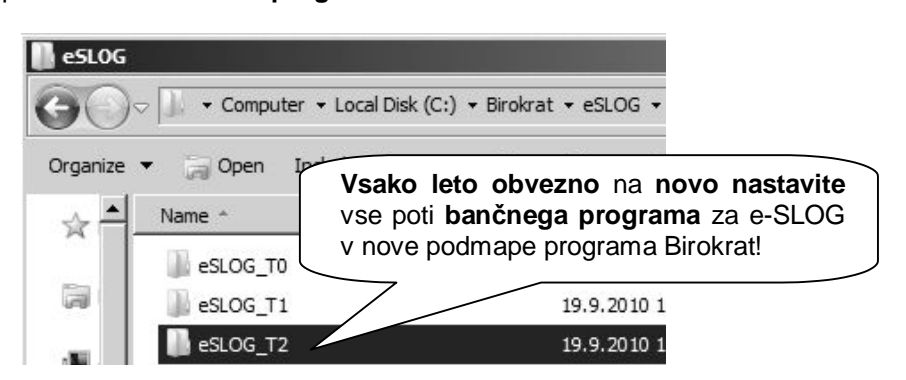

#### **POMEMBNO:**

**V bančnem programu** morate vsako poslovno leto na novo nastaviti poti uvoza in izvoza dokumentov e-SLOG! V programu Birokrat se vsako leto kreira nova podmapa z oznako poslovnega leta, ki se uporablja za izmenjavo e-SLOG dokumentov med bančnim programom in Birokratom! **Bančni programi** omogočajo izmenjavo **izključno XML datoteke e-SLOG verzije 1.5** (predračun, račun, avansni račun, dobropis). Za dokumente **XML datotek e-SLOG verzije 1.1** kot so **dobavnica** ali **naročilnica** pa **možnost ni na voljo** (te lahko pošiljate samo preko e-maila)!

**Izhodni dokumenti**, ki jih elektronsko pripravite za kupce, so označeni z **oznako statusa e-SLOG**. Status je razviden na zaslonu vseh e-SLOG izdelanih dokumentov:

- · **e-SLOG v pripravi** (dokument je samo izdelan, ter predvidoma še ni poslan ali zaključen)
- · **e-SLOG po emailu** (dokument je poslan preko možnosti pošiljanja po e-mailu)
- · **e-SLOG v e-banki** (dokument je bil preko ovojnice uvožen v bančni program)

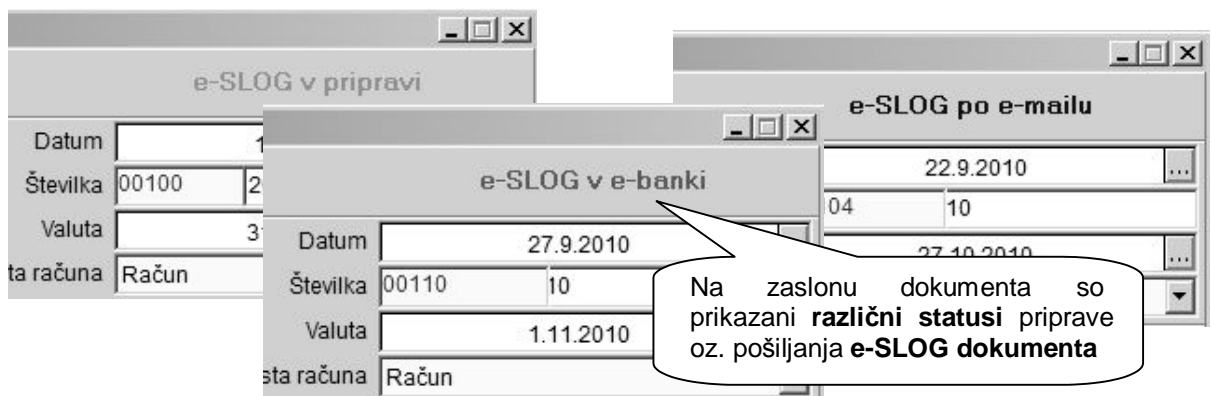

Pred pričetkom uporabe **izmenjave dokumentov** v **bančnem programu** pravilno nastavite vse nastavitve za **uvoze** in **izvoze** podatkov, z dodatno nastavitvijo uporabe podmape **»Accepted«!**

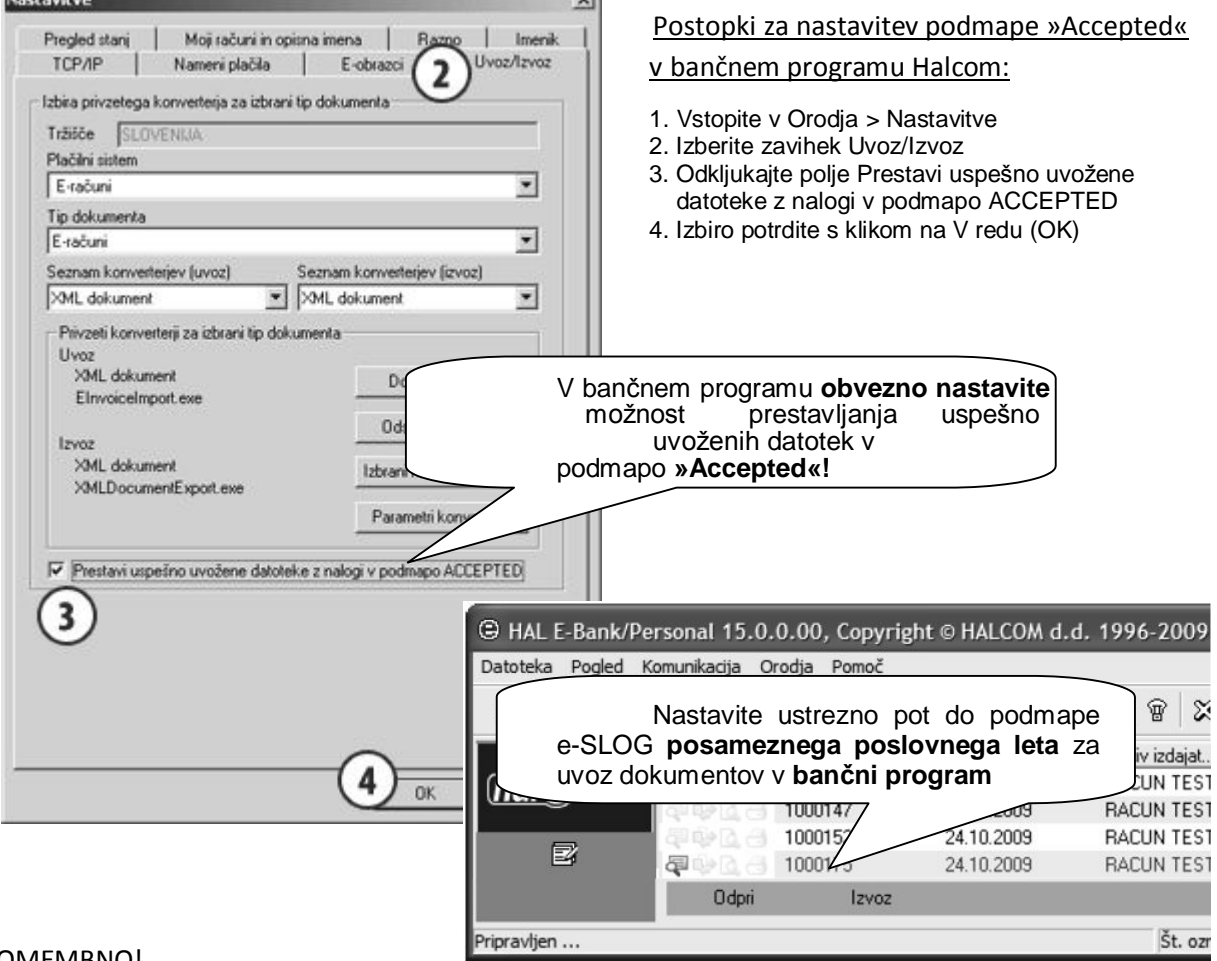

## POMEMBNO!

Za možnost pravilnega prikaza izdanih računov s statusom **»e-SLOG v e-banki«,** morate v vašem bančnem programu najprej **obvezno nastaviti** samodejno prestavljanje uspešno uvoženih dokumentov v podmapo **»Accepted«**! Priporočena verzija **programa Halcom** je **17.2.0.00 ali več**!

V program Birokrat lahko tudi **uvozite** prejete e-SLOG dokumente **od vaših dobaviteljev** (račun, avansni račun, dobropis,…). Uvoz prejetih XML datotek e-SLOG vam omogoča hitrejši vnos oz. izdelavo prejetih dokumentov z dodatno **programsko kontrolo** pravilnosti osnovnih vsebin podatkov.

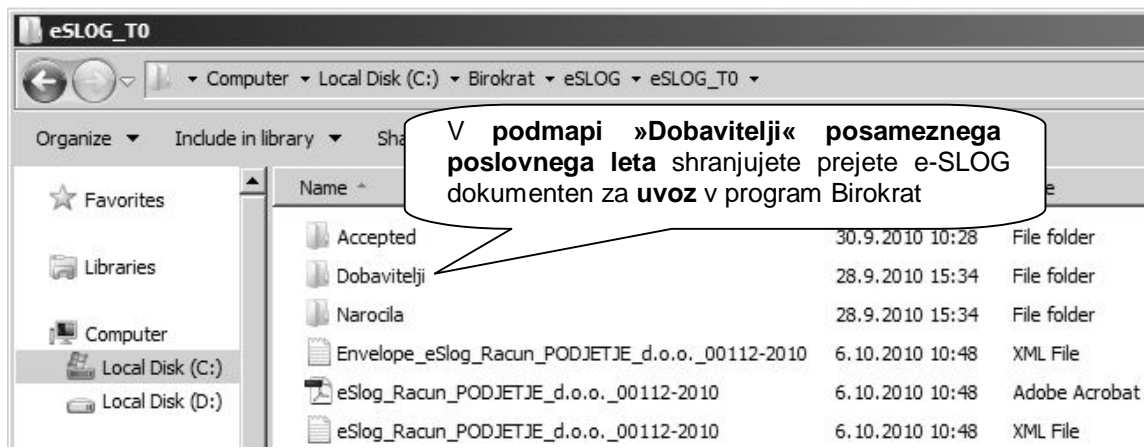

V vašem **bančnem programu** prejete dokumente s prilogami **izvozite** v podmapo **»Dobavitelji«** za nadaljnji **uvoz v program Birokrat**. Različne prejete datoteke se zaradi hrambe podatkov **ne smejo prepisovat**! Ob uvozu izberete **datoteko dokumenta**, ter ne morebitne ovojnice!

Nastavitve poti izvozov prejetih datotek v podmapo poslovnega leta **»Dobavitelji«,** vsako leto izdelate na novo v vašem **bančnem programu**. Priporočena verzija **programa Halcom** je **17.2.0.00 ali več**!

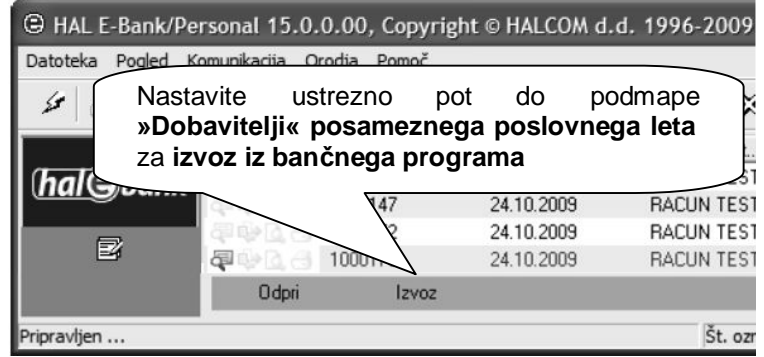

#### **POMEMBNO:**

V **bančnem programu** morate **vsako poslovno leto** na **novo nastaviti poti uvoza** in **izvoza**  dokumentov e-SLOG! V programu Birokrat se zaradi preprečitve prepisovanja datotek **vsako leto** kreira **nova podmapa z oznako poslovnega leta**, ki se nato uporablja za izmenjavo e-SLOG dokumentov!

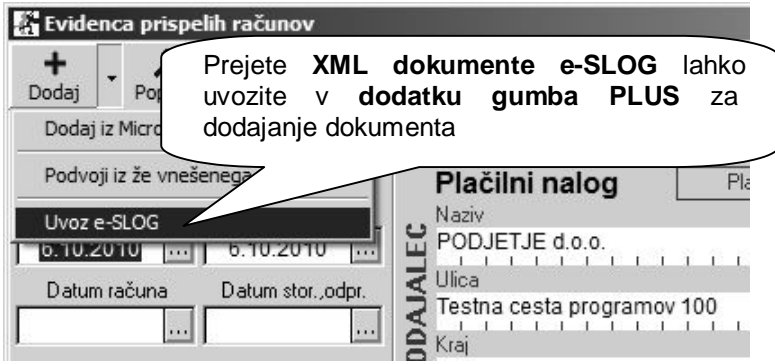

Pri samem **uvozu prejetih dokumentov** v program Birokrat (račun, avansni račun, dobropis, prevzem), pravilno določite tudi **status dokumenta**! Privzeti status je »**e-SLOG sprejet brez popravkov«**, kar pa lahko tudi spremenite med samim vnosom dokumenta ali naknadno. Uvažate **neposredno** XML

dokument e-SLOG, ter ne uvažate XML ovojnice!

**Prejeti dokumenti** od dobaviteljev, ki jih elektronsko uvozite, so označeni z **oznako statusa e-SLOG**. Status je razviden na zaslonu vseh e-SLOG izdelanih dokumentov:

- · **e-SLOG v pripravi** (dokument je samo izdelan oz. kreiran, ter predvidoma še ni zaključen)
- · **e-SLOG sprejet s popravki** (dokument je sprejet z izdelanimi vsebinskimi spremembami)
- · **e-SLOG sprejet brez popravkov** (dokument je sprejet brez izdelanih vsebinskih sprememb)
- · **e-SLOG ni sprejet/zavrnjen** (dokument ni sprejet oz. bo v nadaljevanju zavrnjen ali STORNO)

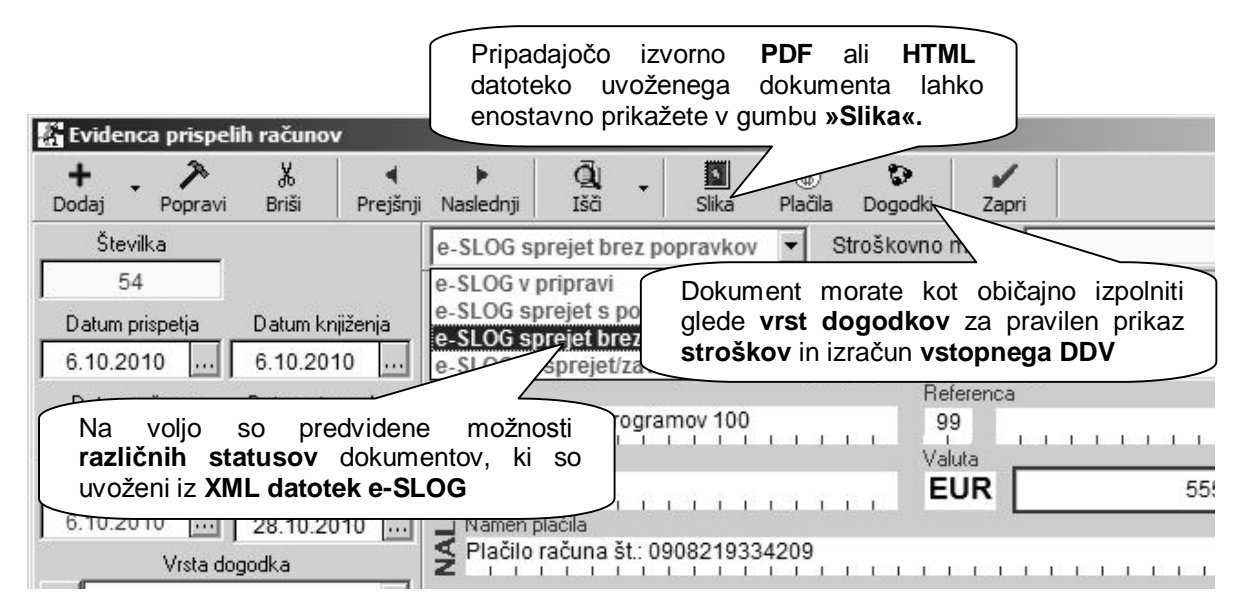

#### **POMEMBNO:**

Po **uspešnem uvozu računa** se prejeti XML dokument e-SLOG s pripadajočo PDF ali HTML datoteko prenese v dodatno podmapo **»Uvozeno«**, ki se nahaja v podmapi **»Dobavitelji«**. Tako imate bolj pregledno vsebino podmape »Dobavitelji«, v katero shranjujete prejete e-SLOG dokumente dobaviteljev, za uvoz v program Birokrat.

Izvorni dokument **PDF** ali **HTML**, ki mora imeti identičen naziv, ter se mora nahajati na lokaciji podmape **»Dobavitelji«** enako kot uvoženi XML dokument e-SLOG, lahko odprete (prikažete) z gumbom **»Slika«**. Tako **ne potrebujete** zamudnega **ročnega skeniranja** za prikaz slike oz. izvornega dokumenta!

Odpiranje izvornega dokumenta e-SLOG se izvrši v **zunanjem programu**, ki je v vašem **operacijskem sistemu privzet** za odpiranje posameznih vrst datotek (Acrobat Reader, Internet Explorer,…).

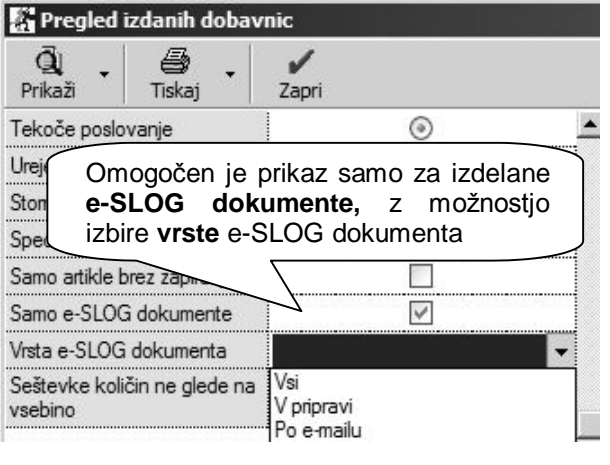

Omogočen je prikaz samo za izdelane **e-SLOG dokumente,** z možnostjo izbire **vrste z** e-SLOG dokumenta

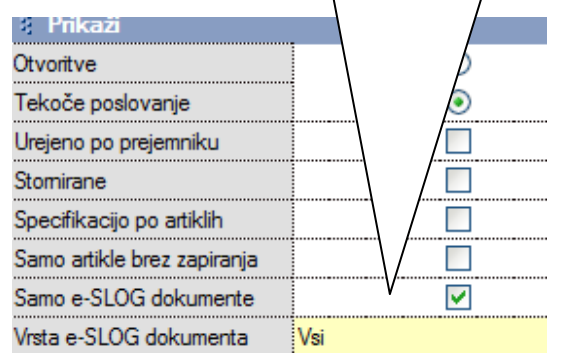

### **NASVET:**

V **kumulativnem pregledu** različnih dokumentov (računi, dobavnice, naročila, prevzemi,…) lahko prikažete **samo e-SLOG dokumente**. Z dodatno izbiro **vrste e-SLOG dokumenta** pa izberete različne možnosti trenutnih statusov dokumentov.

#### **e-SLOG izmenjava dokumentov neposredno preko e-maila**

Omogočena je tudi enostavna elektronska izmenjava **različnih dokumentov** (dobavnice, naročilnice, predračuni,…) preko običajne elektronske pošte (e-mail). Program pri pošiljanju dokumenta po e-mailu, priloži **XML datoteko e-SLOG**, ter izvorno **PDF datoteko** za predogled vsebin.

Pri takšnem postopku gre **predvsem za interni dogovor** med podjetjema, saj dokumenti **ne vsebujejo**  elektronskega podpisa in povratnic o prejemu. Obvestilo o tem je izpisano tudi v vsakem tako poslanem e-mailu. To pomeni tudi naknadno uporabo dokumentacije z **veljavnim žigom in podpisom**!

Možnost je uporabna pri **dobavah blaga** z večjim številom dobavnic, ki imajo skupni račun in podobno. Uporabno je tudi pri različnih **vnosih naročilnic**, **uvozih prevzemov**, ter drugih podobnih primerih.

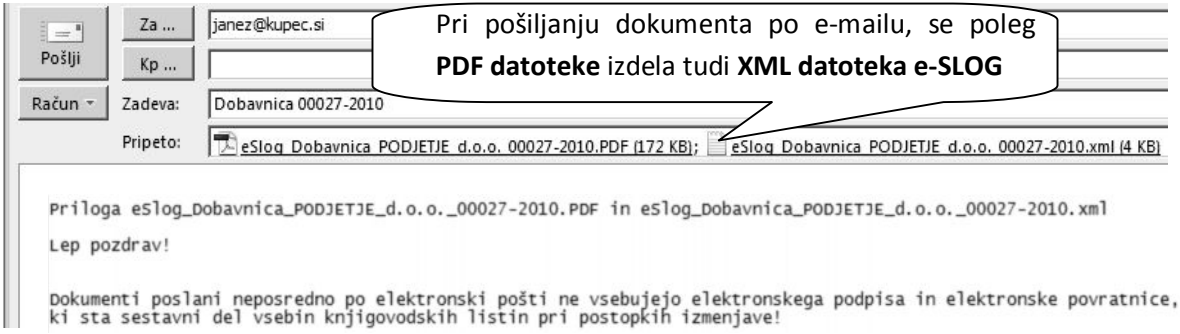

#### **NASVET:**

Prejete **e-SLOG naročilnice od kupcev** lahko uvozite tudi za izdelavo različnih izhodnih dokumentov (predračun, dobavnica ali račun) iz podmape **»Narocila«**, ki se nahaja na isti lokaciji kot ostale e-SLOG podmape poslovnega leta. Po **uspešnem uvozu naročilnice kupca** se ta prenese v dodatno podmapo **»Uvozeno«,** ki se nahaja v mapi »Narocila«.

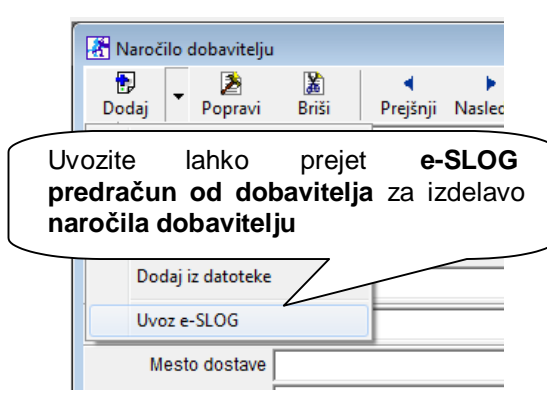

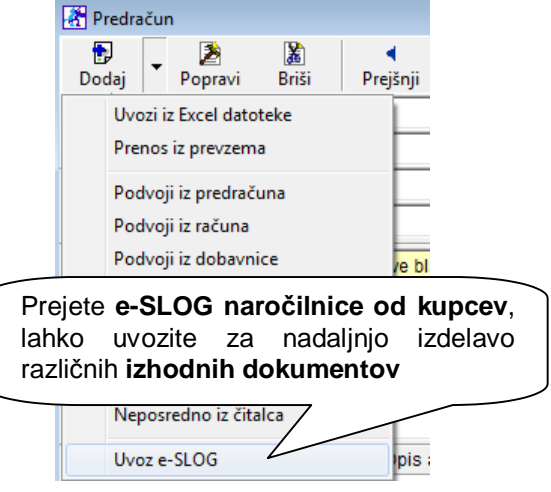

#### **OPOMBA:**

V primeru uspešno opravljenega **uvoza prevzemnega lista** iz prejete **dobavnice**, se prejeti XML dokument e-SLOG s pripadajočo PDF ali HTML datoteko prenese v dodatno podmapo **»Uvozeno«**, ki se nahaja v podmapi **»Dobavitelji«**.

Za uvoz prevzema iz prejetega računa ali uvoz skladiščne povratnice iz prejetega dobropisa to ne velja, saj se prenos v podmapo **»Uvozeno«** izvrši šele v primeru **uvoza** računa oz. dobropisa v **prejeti račun**! **OPOZORILO!**

Izhodni dokumenti poslani neposredno po e-mailu **ne vsebujejo** elektronskega **podpisa** in elektronske **povratnice**! To pomeni naknadno uporabo dokumentacije z **veljavnim žigom** in **podpisom**, za kar je lahko uporabna tudi predhodno opisana elektronska izmenjav računov **preko bančnih programov**! **Možnosti izmenjav e-SLOG dokumentov v programu Birokrat**

**Osnovni zahtevani podatki** za izvoz ali uvoz vsebin **XML datoteke e-SLOG**, ki izhajajo iz šifranta partnerjev in nastavitev v programu Birokrat, so naslednji:

- · poslovni partner ima oznako za izmenjavo podatkov e-SLOG
- · vnesena davčna oz. identifikacijska številka pošiljatelja in prejemnika
- · vnesen transakcijski račun pošiljatelja oz. prejemnika
- · uporaba izhodnih AR dokumentov za možnost izvoza elektronskega dokumenta
- · dokument nima dodatnega superrabata (standard e-SLOG tega ne predvideva)

Program **Birokrat** omogoča celovite možnosti izmenjave e-SLOG dokumentov, kot je prikazano tudi na shemi (neprekinjen krog elektronske izmenjave dokumentov).

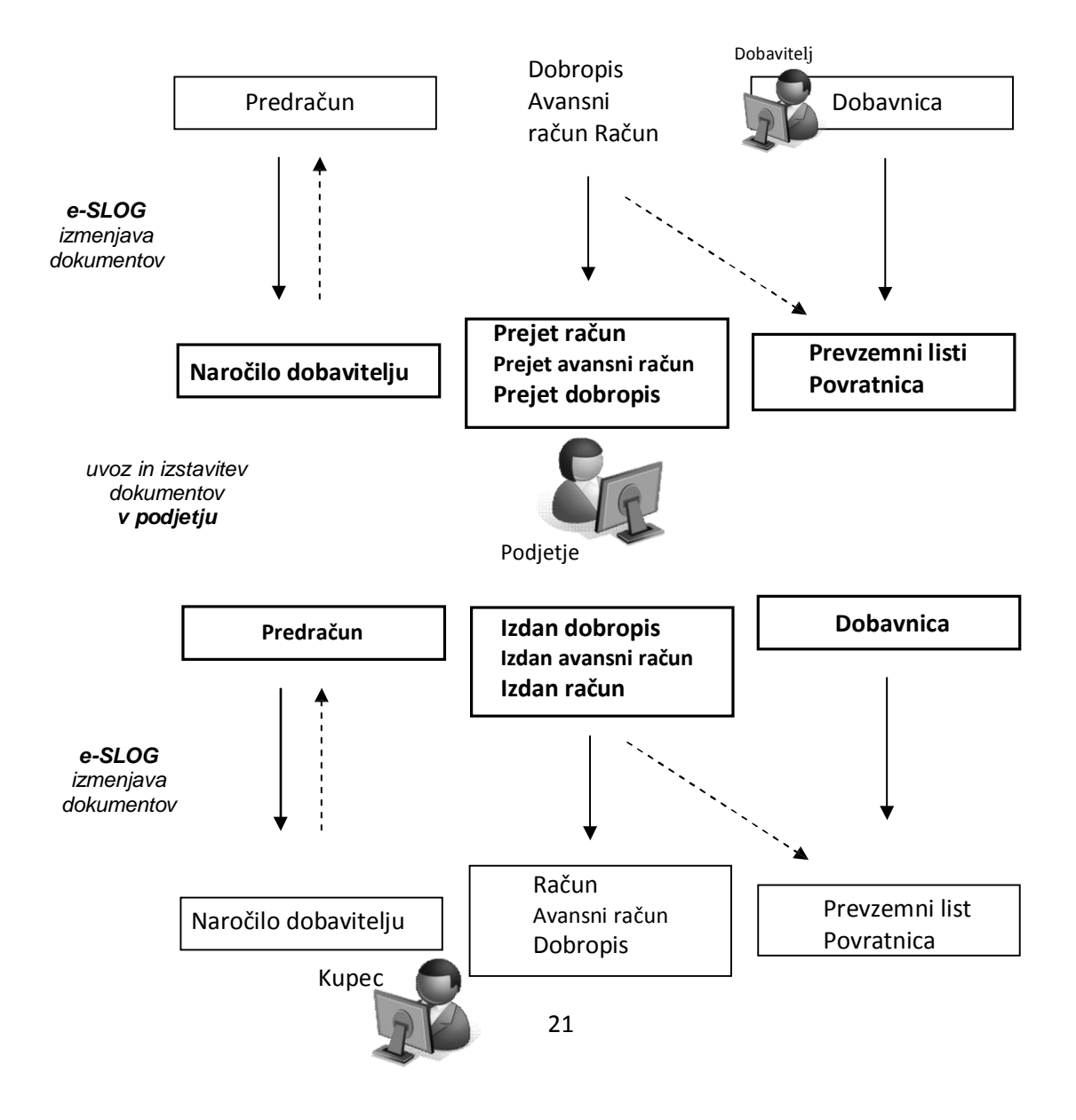

#### **OPOMBE:**

Pri postopku elektronske izmenjave e-SLOG gre za **izmenjavo poslovnih listin (dokumentov),** ter ne za izmenjavo oz. samodejno dodajanje različnih šifrantov (artikli, partnerji,...)! Za izmenjavo dokumentov na nivoju **skladiščnih vsebin artiklov** morata imeti dobavitelj in kupec v šifrantu tudi **predhodno usklajene** šifre, dodatne šifre ali barkode artiklov!

Kreiranje XML dokumenta **naročilo kupca** v programu ni na voljo, saj v standardu XML datotek e-SLOG ta dokument vsebinsko **ni predviden**!

# <span id="page-22-0"></span>**3. SKLADIŠČE**

## <span id="page-22-1"></span>**3.1. KUMULATIVNI PREGLED DOMAČIH GOTOVINSKIH PREVZEMOV**

Izvor prevzema ima novo opcijo izbire **Domači prevzem – nabava od dobaviteljev iz Slovenije – gotovinsko**. Tako boste lahko za vse prevzeme, ki se nanašajo na gotovinske račune naredili izvor prevzema domači - gotovinsko.

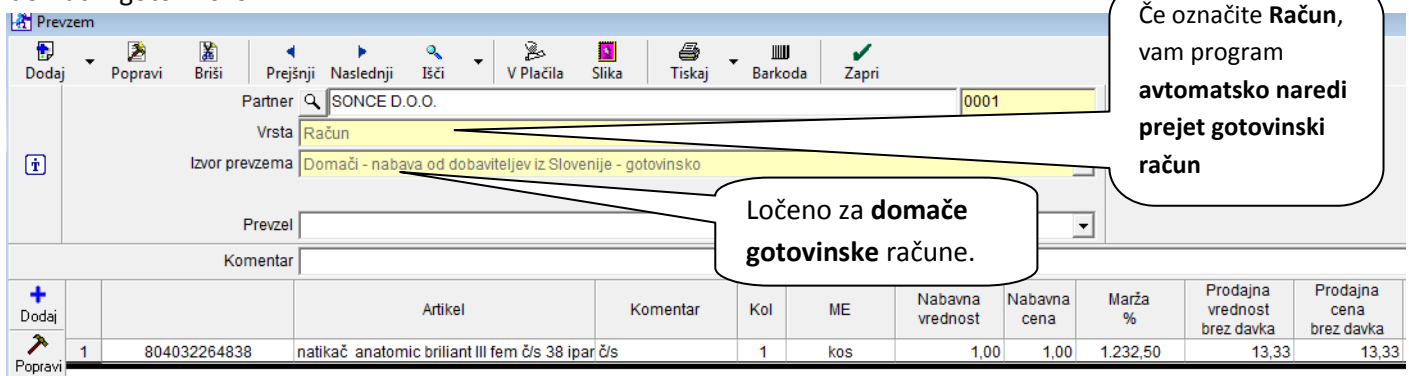

Program vam avtomatsko kreira tudi prejet gotovinski račun:

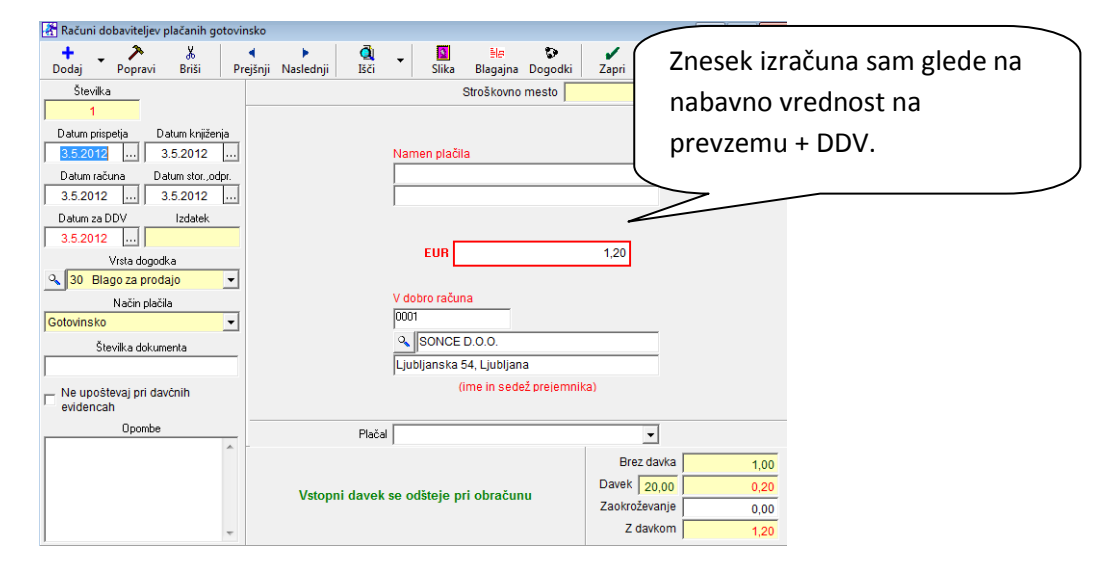

Po novem lahko tudi v kumulativi prevzemov vidite vse prevzeme glede na izvor prevzema.

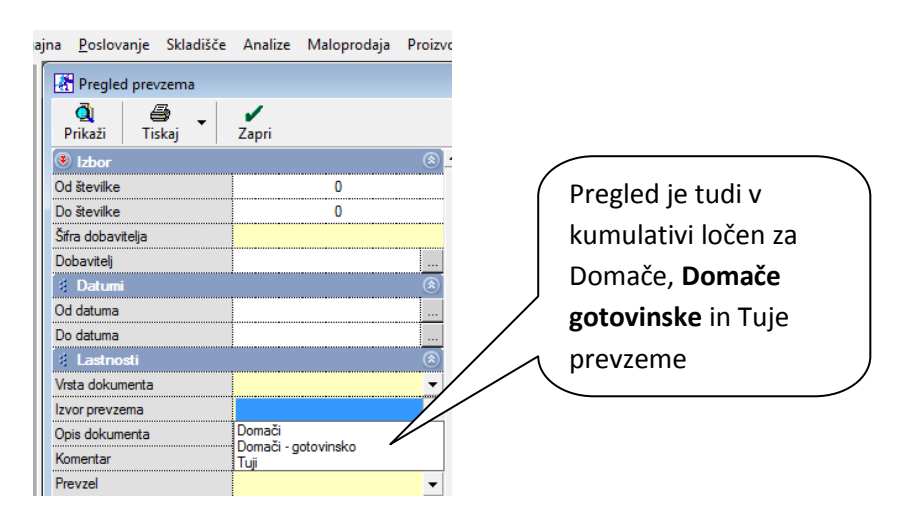

## <span id="page-23-0"></span>**4. PROIZVODNJA**

## <span id="page-23-1"></span>**4.1.PROGRAM PRI IZDELAVI DELOVNEGA NALOGA OPOZORI NA ODPRTE/ZAPADLE POSTAVKE KUPCA**

Program pri izdelavi **delovnega naloga** opozori, če ima kupec za katerega delate delovni nalog, odprte postavke. V meniju **Šifranti – Uporabniške nastavitve vklopite nastavitev** kot prikazuje slika spodaj:

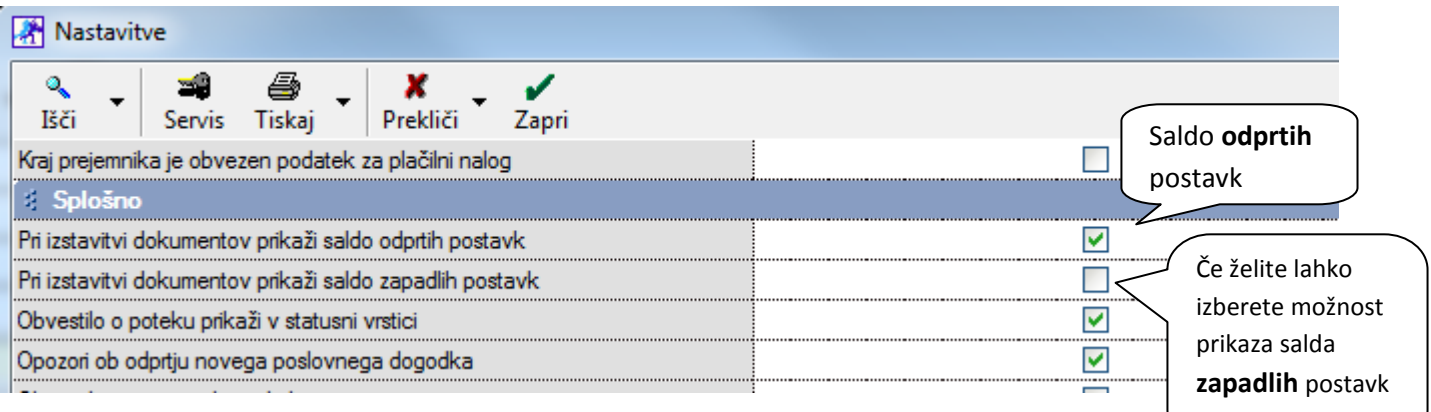

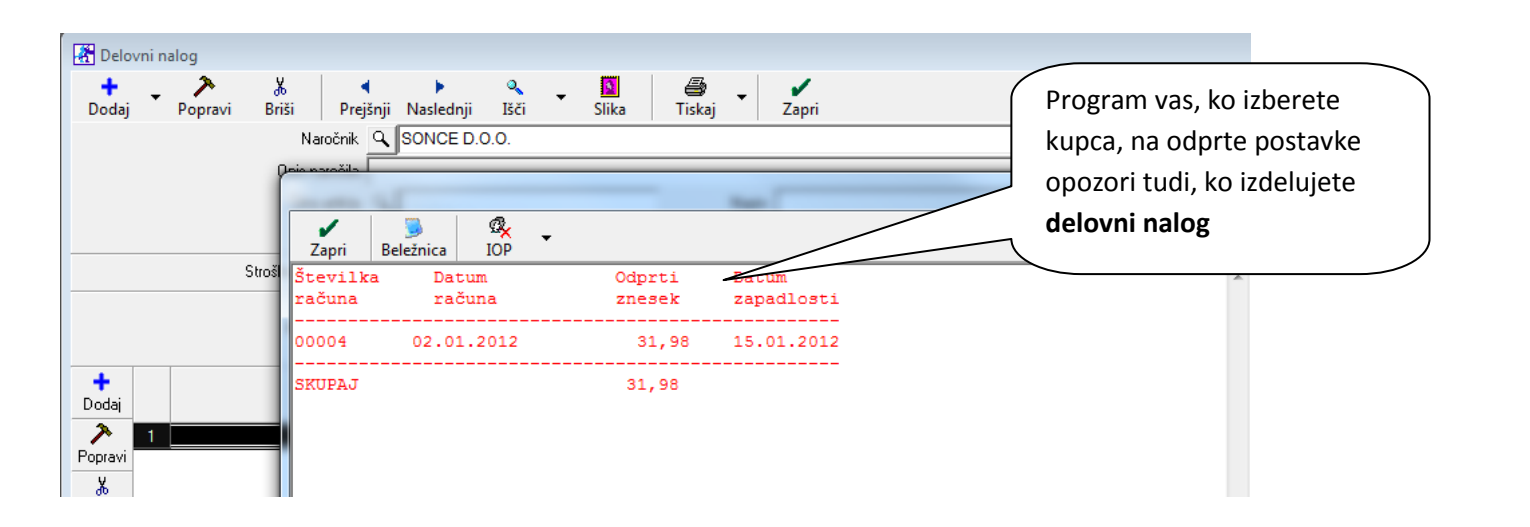

# <span id="page-24-0"></span>**5. PLAČE**

## <span id="page-24-1"></span>**5.1. REGRES ZA LETNI DOPUST**

## **Nastavitve in izdelava obračuna**

V programu lahko obračunavate regres **v poljubnem tekočem obračunskem mesecu**, program pa bo poleg obračuna izdelal obrazce in XML vsebine regresa za spletni portal eDAVKI oz. AJPES.

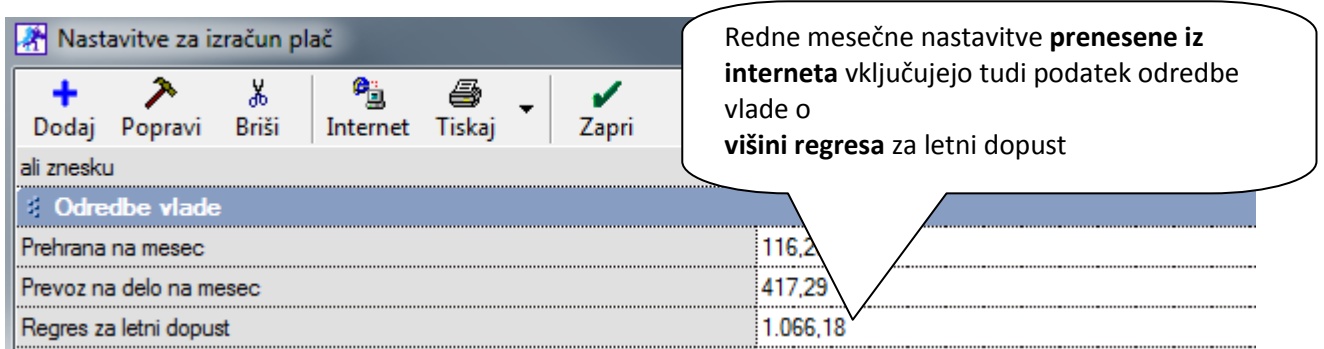

V primeru, da je obračun oz. izplačilo **plač** in **regresa** na **isti dan**, regres izdelate kar na samem **obračunu plače** v spodnjem delu, kjer se nahajajo odbitki in dodatki. Tudi v tem primeru bo program izdelal samostojne plačilne liste, obrazce in XML datoteke za **vsebine plač** in **vsebine regresa**.

V primeru, da **se regres ne izplačuje skupaj s plačami**, naredite za regres **samostojne obračune**, izpolnjene samo v spodnjem delu, kjer se nahajajo odbitki in dodatki. Samostojni obračuni regresa **ne smejo** imeti enakega datuma kot redni mesečni obračuni plač, zaradi pravilnih vsebin obrazcev! Pri samostojnem obračunu regresa oddate samo XML datoteke **vsebin regresa**!

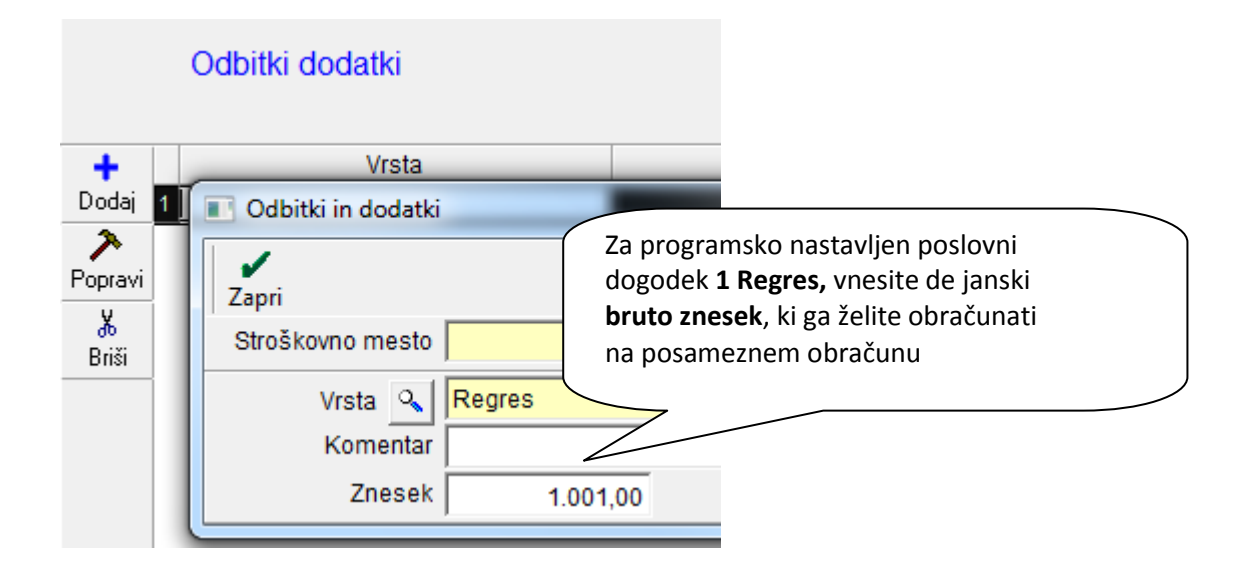

## **Obrazci in XML datoteke**

Program izdela **samostojne obrazce** za obračun regresa (REK, OBRAZEC 3…). Po izdelavi obrazcev, samostojne obrazce za regres odprete s klikom na izbor **»Regres«,** ki se nahaja v spodnjem levem delu zaslona

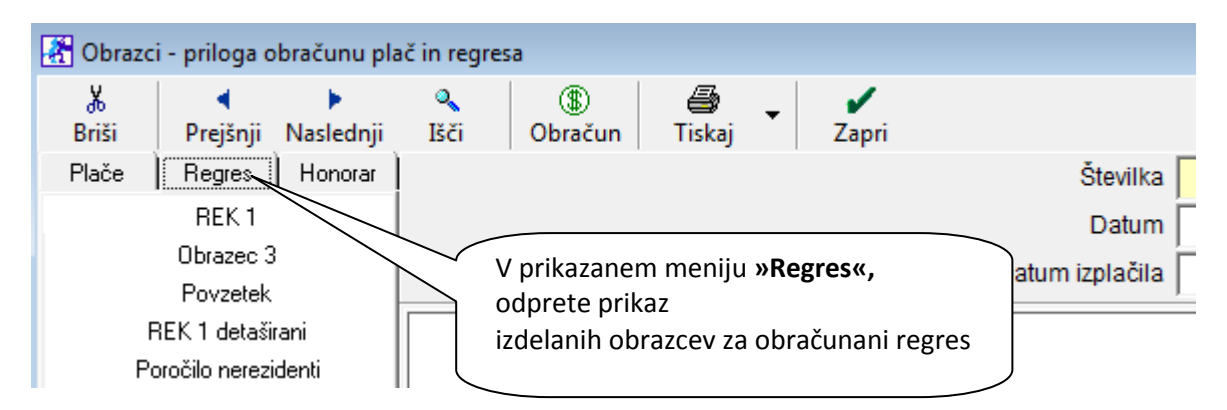

Vsebina izdelane **XML datoteke REK-1 za regres**, se ne glede na mesec za katerega obračunavate regres, vedno nanaša na **6. mesec**, kot je to zahtevano na spletnem portalu **eDAVKI**.

Za regres se izdela **samostojna XML datoteka** obrazcev **REK**, ter tudi **OBRAZEC 3** za pravne osebe (podjetja)

## **POMEMBNO:**

V osnovi se izdeluje **enkratno izplačilo regresa,** za katerega program izdela XML datoteko za eDAVKI. Za pravne osebe (podjetja), pa program izdela tudi XML datoteko OBRAZCA 3 za spletni portal AJPES. V primeru, da izplačujete **regres na več obrokov,** vnesite tudi **zaporedno število obroka** izplačila regresa. Za **OBRAZEC 3** pri **pravnih osebah (podjetjih)**, morate na spletnem portalu AJPES ročno dopolniti zneske predhodnih obrokov regresa!

Program **ne predvideva obračuna regresa nad višino odredbe vlade,** od katerega se plačuje predpisane davke oz. prispevke! Če želite izplačati znesek regresa, ki je višji kot je predpisano, lahko za del nad predpisano višino uporabite druge programsko predvidene vsebine pri samem obračunu plače (boniteta, stimulativni dodatek pri plači oz. dodatek vrednosti obračunanih ur…).

Omogočen je tudi obračun **regresa zaposlenih pri 2. delodajalcu** z enotno stopnjo davčnega odtegljaja (25%), enako kot je to pri obračunu plač za zaposlene pri 2. delodajalcu.

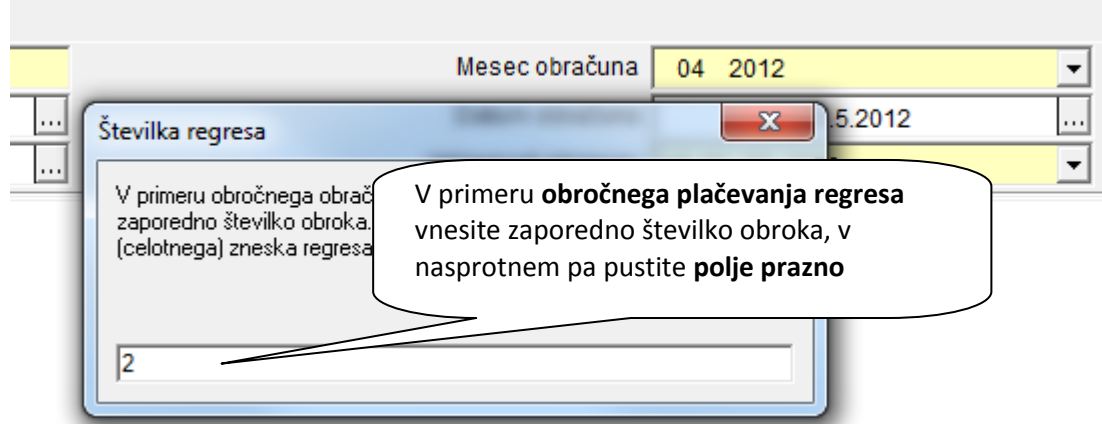

## **Izračun davčnega odtegljaja (dohodnine) pri regresu**

Osnova za izračun dohodnine (davčnega odtegljaja) pri regresu, se v programu obračunava glede na predpisano **povprečno obdavčitev zadnje plače zaposlenega**. To pomeni, da zaposleni z različno visokimi plačami oz. olajšavami, prejmejo **različne neto zneske regresa** pri enaki bruto osnovi!

*Nekaj okvirnih primerov obračunov regresa zaposlenim z različnimi višinami plač:*

 zaposleni z **visoko bruto plačo**, bo dobil nižje neto izplačilo regresa, ker bo obdavčitev regresa z davčnim odtegljajem precejšna, ker je tudi njegova plača tako obdavčena (zaposleni spada v višji dohodninski razred)

 zaposleni s **povprečno bruto plačo**, bo imel nižjo obdavčitev regresa, ter s tem višje neto izplačilo regresa (obdavčitev regresa bo predvidoma okrog 16%, dejanska izračunana višina pa je seveda odvisna od splošnih osnovnih in povečanih olajšav, ter upoštevanih posameznikovih olajšav za vzdrževane družinske člane pri plači)

 zaposleni, ki za polni delovnik prejema plačo **na nivoju minimalne plače**, bo imel neto znesek regresa običajno enak bruto regresu, ker njegovo plačo predpisane olajšave presegajo (nima obračunanega davčnega odtegljaja pri plači, zato tudi pri regresu davčni odtegljaj ne bo obračunan

# <span id="page-27-0"></span>**6. ŠIFRANTI**

## <span id="page-27-1"></span>**6.1.VEČ STOLPCEV ZA RAZVRSTITEV KARTIC ARTIKLOV PO SKUPINAH**

V šifrantih prodajnih in nabanih artiklov imate lahko vaše vaše artikle in storitve urejene po **skupinah, vrstah in podvrstah tako, da je bolj pregledno**. Lahko si nastavite 2,3,.. ali več vrstic/stolpcev za kartice s skupinami (vrstami, podvrstami). Opcijo aktivirate v uporabniških nastavitvah (Šifranti – Uporabniške nastavitve). Pri izbiri Število vrstic za kartice s skupinami v šifrantih (splošno) si po želji izberite število 2, 3 ali več. V našem primeru smo izbrali 2 vrstici.

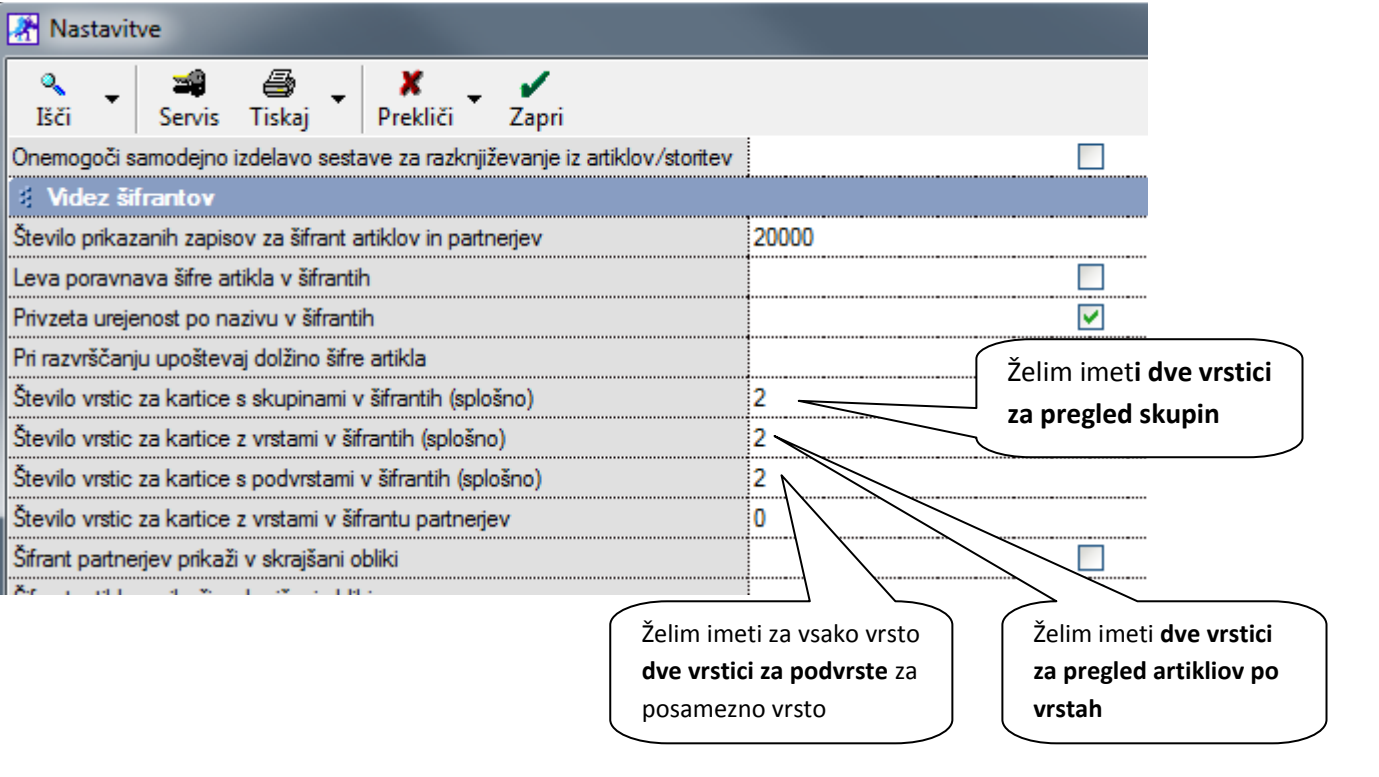

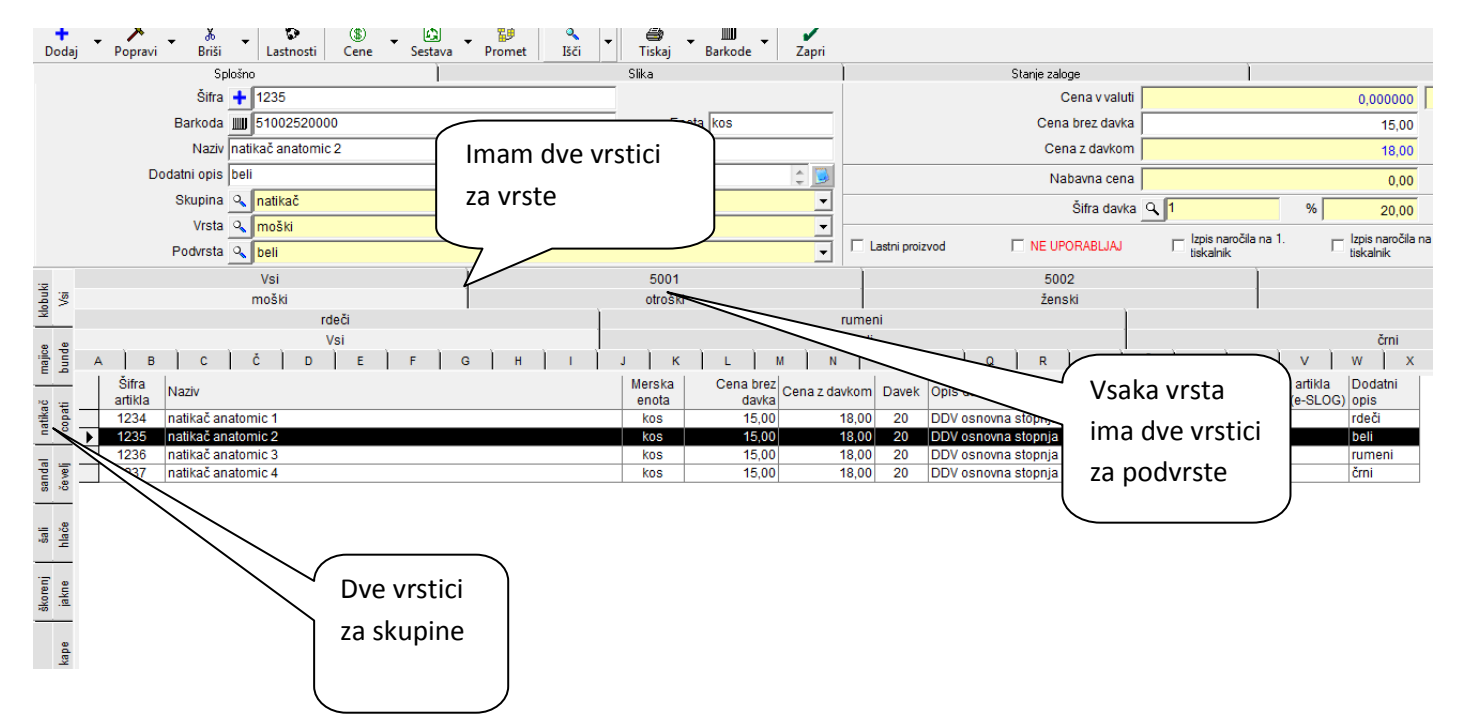

## <span id="page-28-0"></span>**6.2.PRODAJNI ARTIKLI IN STORITVE SKRAJŠANO**

## **6.2.1. Prikaži vse lastnosti artiklov**

<span id="page-28-1"></span>Vmeniju Šifranti –Artikli imate nov meni za uporabo programa, kot prikazuje slika. Kliknite na Šifranti – Artikli – **Prodajni artikli in storitve skrajšano.** Pregled artiklov omogoča tudi prikaz vseh lastnosti artiklov v tabelaričnem prikazu kot je prikazano spodaj.

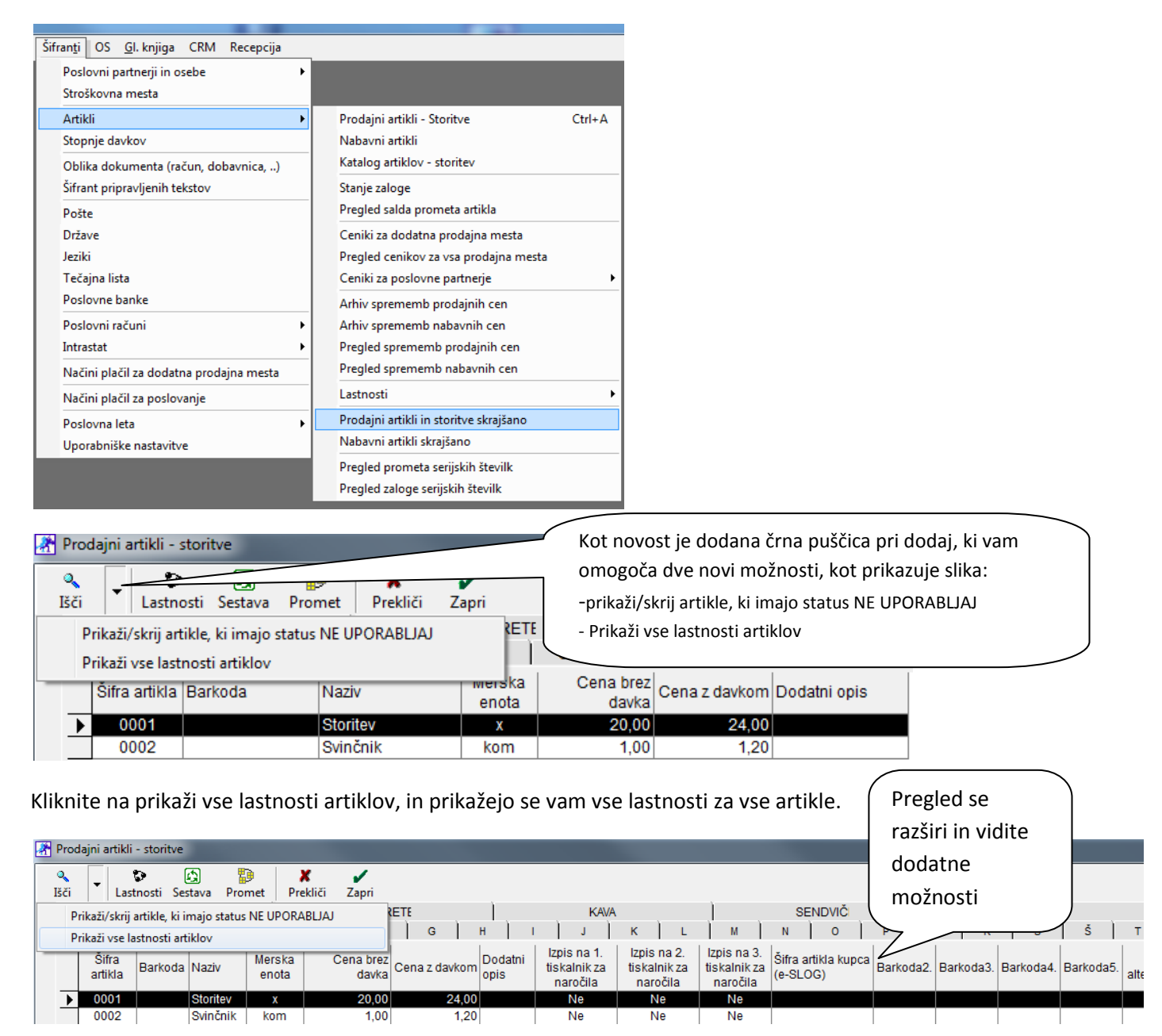

## **6.2.2. Prikaz stanja zaloge za artikle ko pišete izdan dokument za vaše kupce**

<span id="page-29-0"></span>Ko ste delali izdani dokument za kupca, se vam je pri izbiri artikla/storitve odprlo okno, kot prikazuje spodnja slikica

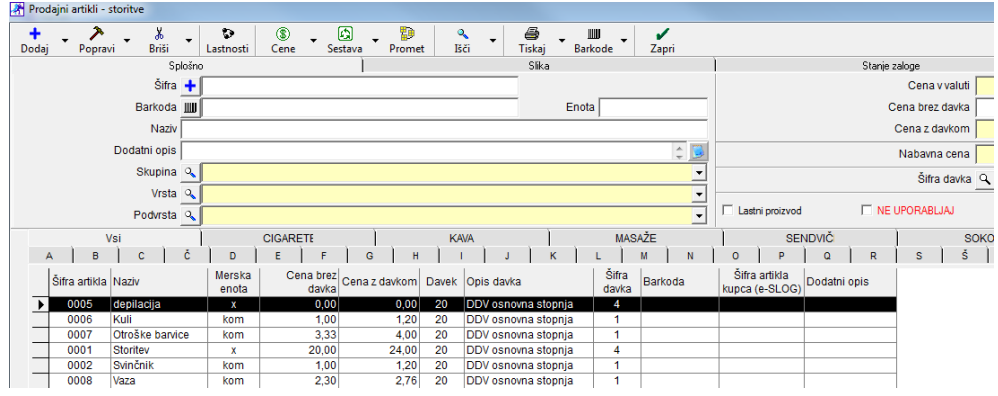

Sedaj je **kot novost dodana** opcija, katero morate vklopiti v uporabniških nastavitvah. Ta novost je, da vidite artikle/storitve v skrajšani obliki, poleg tega pa takoj vidite stanje zaloge za vse artikle. V Šifranti – Uporabniške nastavitve obkljukajte kot prikazuje spodnja slika: Po želji lahko vklopite

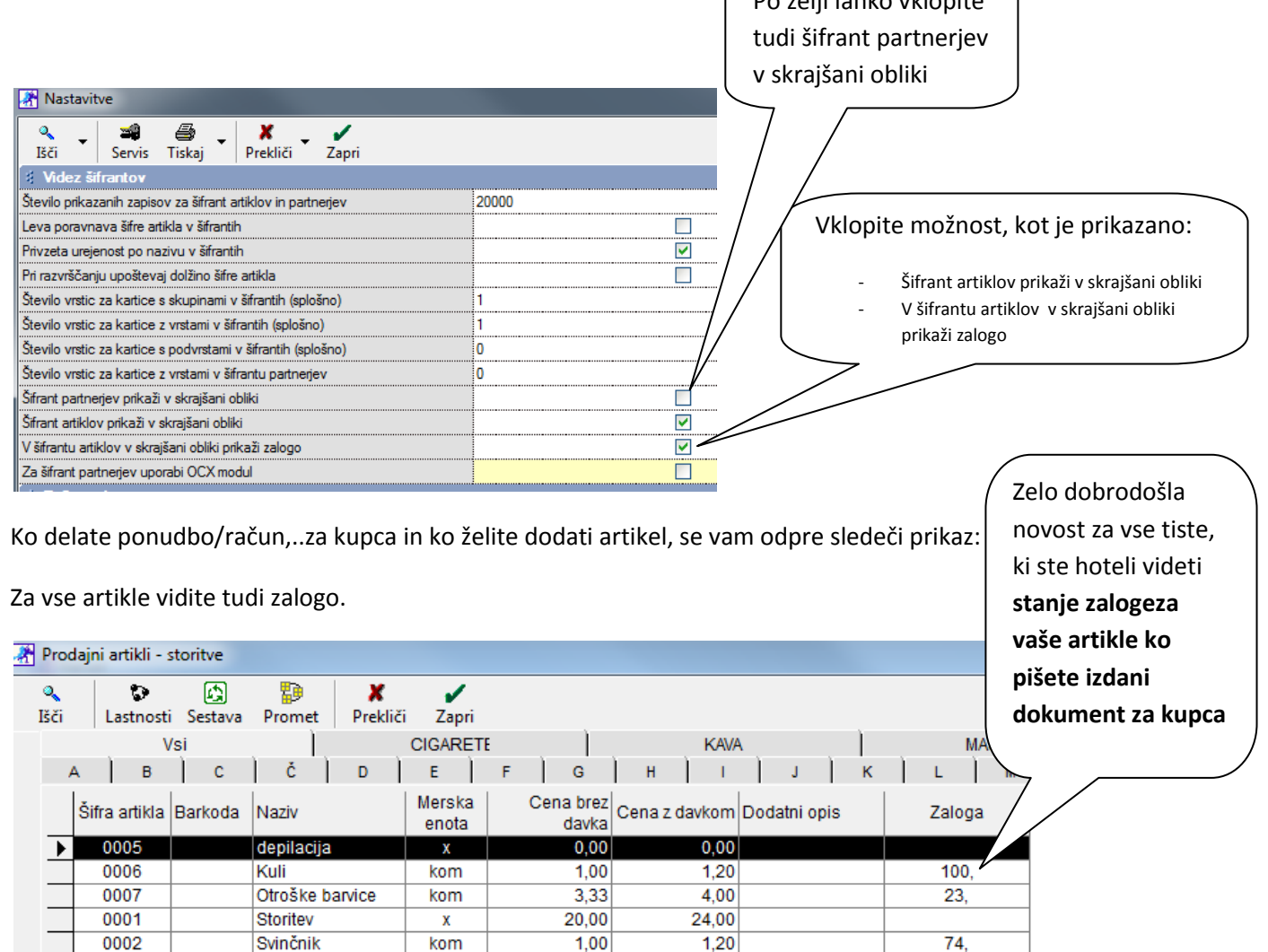

2,76

13.

 $2,30$ 

0008

Vaza

kom